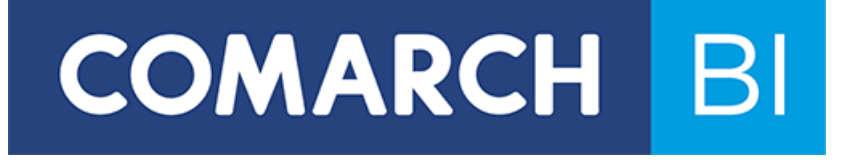

# Konfiguracja Comarch BI Point Menadżer

## Spis treści

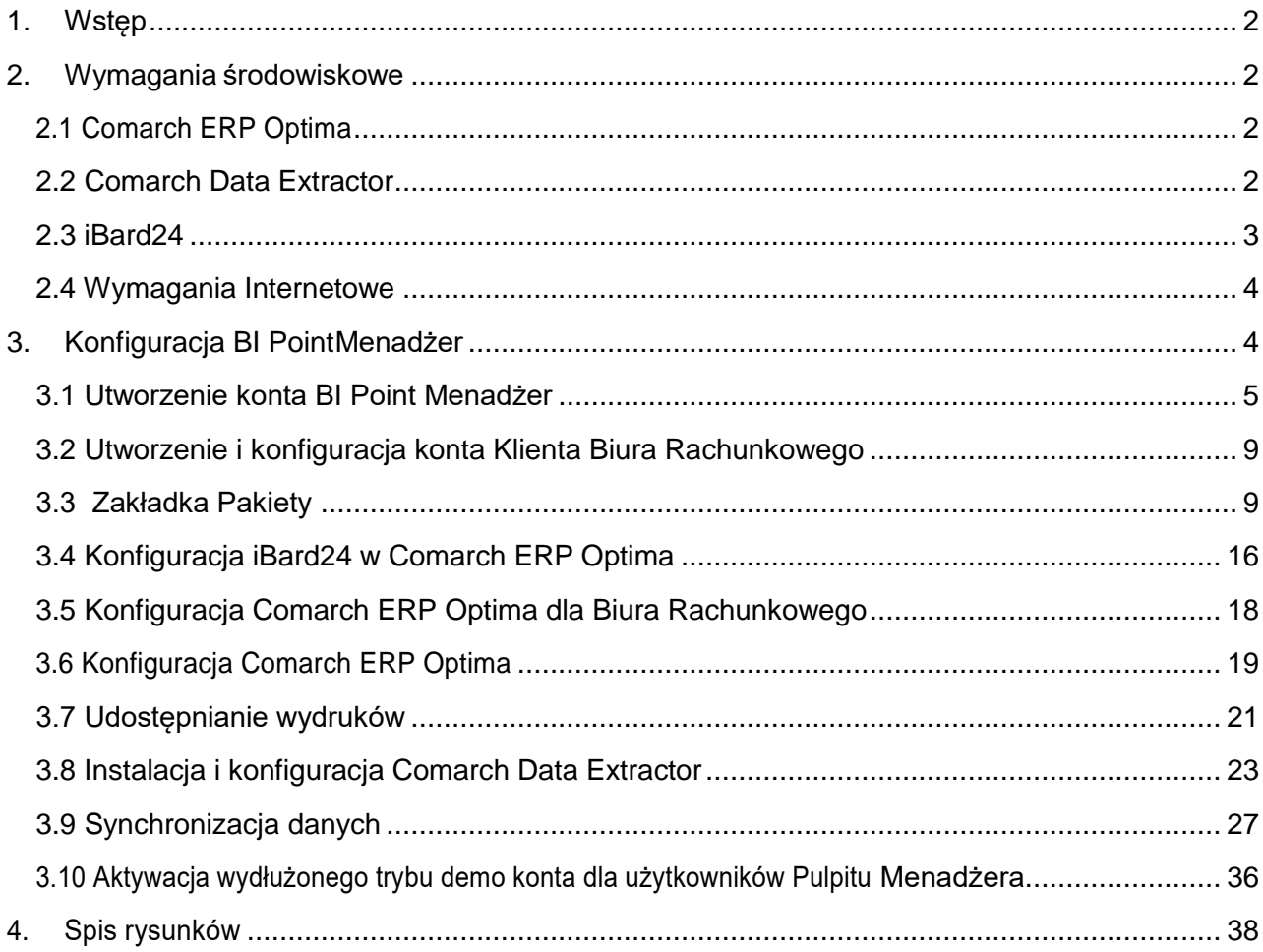

### <span id="page-3-0"></span>**1. Wstęp**

**Bi Point Menadżer** to nowa usługa dostępna w modelu chmurowym, dedykowana **Biurom Rachunkowym** korzystającym z oprogramowania **Comarch ERP Optima BR**. Usługa jest także dostępna dla użytkowników oprogramowania **Comarch ERP Optima**.

Jest to rozwiązanie pokrywające funkcjonalności Pulpitu Menadżera, czyli zapewniające bieżący dostęp do informacji o firmie poprzez Internet, zawierające zestaw predefiniowanych analiz i raportów z obszarów handlu, logistyki, płatności, księgowości oraz kadr i płac, gwarantujące bezpieczeństwo danych również na urządzeniach mobilnych, a także zapewniające szereg dodatkowych możliwości takich jak np. udostępnianie wydruków z Comarch ERP Optima, tworzenie interaktywnych analiz czy możliwość formatowania warunkowego raportów oraz dashboardów.

### <span id="page-3-1"></span>**2. Wymagania środowiskowe**

W poniższym rozdziale przedstawione zostały minimalne wymagania środowiskowe potrzebne, aby móc skonfigurować i pracować z BI Point Menadżer.

BI Point Menadżer jest zintegrowany z Comarch ERP Optima. Dodatkowo wymagana jest instalacja Comarch Data Extractor, który służy do synchronizacji danych między Comarch ERP Optima oraz BI Point Menadżer.

RozwiązanieBIPointMenadżerjestrozwiązaniemchmurowym,dlategoteżwymaganejestpołączenie internetowe.

#### <span id="page-3-2"></span>**2.1 Comarch ERP Optima**

Zainstalowana aplikacja Comarch ERP Optima w wersji 2019.0.0 lub wyższej. Aplikacja powinna zostać zainstalowana na komputerze, z którego wykonuje się synchronizację danych.

#### <span id="page-3-3"></span>**2.2 Comarch Data Extractor**

Poniższa tabela przedstawia wymagania środowiskowe dla pracy z aplikacją Data Extractor:

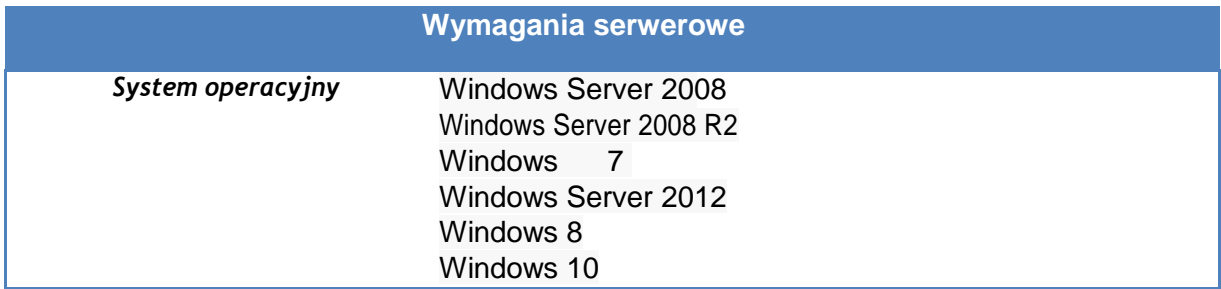

**Uwaga:** Na zaporze systemu Windows lub na zewnętrznym firewallu (jeśli jestużywany) muszą być odblokowane porty **443** i **31001** dla aplikacji Comach Data Extractor.

#### <span id="page-4-0"></span>**2.3 iBard24**

W celu poprawnej konfiguracji wymagane jest zainstalowanie aplikacji iBard24 w wersji najnowszej. Można ją pobrać ze strony: [https://www.ibard24.pl/pobierz.](https://www.ibard24.pl/pobierz)

Aby wydruk poprawnie zapisał się w iBard24, aplikacja musi być zainstalowana i skonfigurowana na każdym komputerze, z którego będą wysyłane wydruki w Comarch ERP Optima.

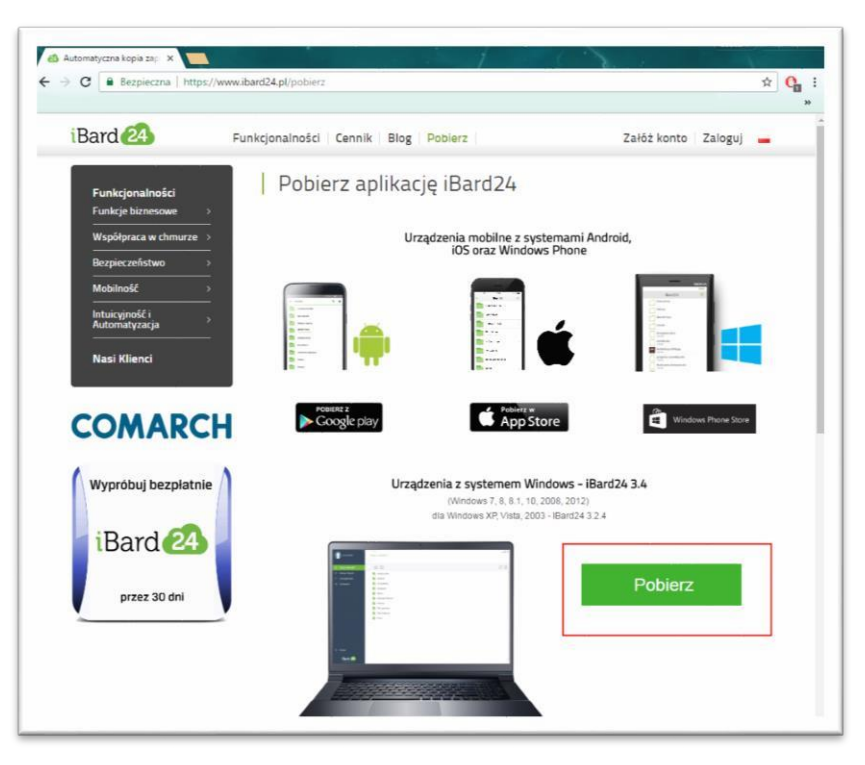

Rysunek 1 Pobieranie aplikacji

Po pobraniu pliku należy przeprowadzić instalacje zgodnie z instrukcją dla iBard24:

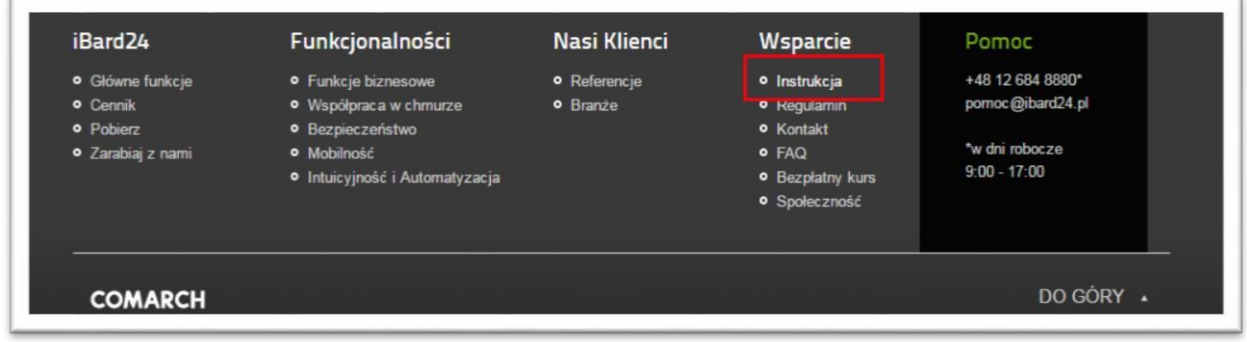

Rysunek 2 Instrukcja dla Ibard24

KontowiBard24,musibyćzałożonenatensamadrese-mail,naktórybędziezałożonekontoBiura Rachunkowego w BI Point Menadżer.

### <span id="page-5-0"></span>**2.4 Wymagania Internetowe**

Do połączenia z usługą BI Point Menadżer niezbędne jest stałe połączenie internetowe. Dodatkowo wymagane jest zainstalowanie przeglądarki Internetowej – zalecaną przeglądarką jest Google Chrome w najnowszej dostępnejwersji.

### <span id="page-5-1"></span>**3. Konfiguracja BI PointMenadżer**

Kroki potrzebne do skonfigurowania BI Point Menadżer dla Biur Rachunkowych:

- Utworzenie konta BI Point Menadżer
- **Utworzenie i konfiguracja konta Klienta Biura Rachunkowego**
- Konfiguracja Comarch ERP Optima dla Biura Rachunkowego
- Konfiguracja iBard w Comarch ERP Optima
- **Udostępnianie wydruków**
- **Instalacia i konfiguracia Comarch ERP Data Extractor**
- Synchronizacja danych
- [Aktywacja](#page-23-0) wydłużonego trybu demo konta dla użytkowników Pulpitu Menadżera

Kroki potrzebne do skonfigurowania BI Point Menadżer dla użytkowników Comarch ERP Optima nie będących Biurem Rachunkowym:

- Utworzenie konta BI Point Menadżer
- Konfiguracja Comarch ERP Optima
- Konfiguracja iBard w Comarch ERP Optima
- Udostępnianie wydruków
- **Instalacja i konfiguracja Comarch ERP Data Extractor**
- Synchronizacja danych
- [Aktywacja](#page-23-0) wydłużonego trybu demo konta dla użytkowników Pulpitu Menadżera

### <span id="page-6-0"></span>**3.1 Utworzenie konta BI Point Menadżer**

Pierwszym krokiem do uruchomienia BIPoint Menadżer dla użytkowników ComarchERP Optima jest zarejestrowanie się na stronie [bipoint.comarch.pl:](http://www.bipoint.comarch.pl/)

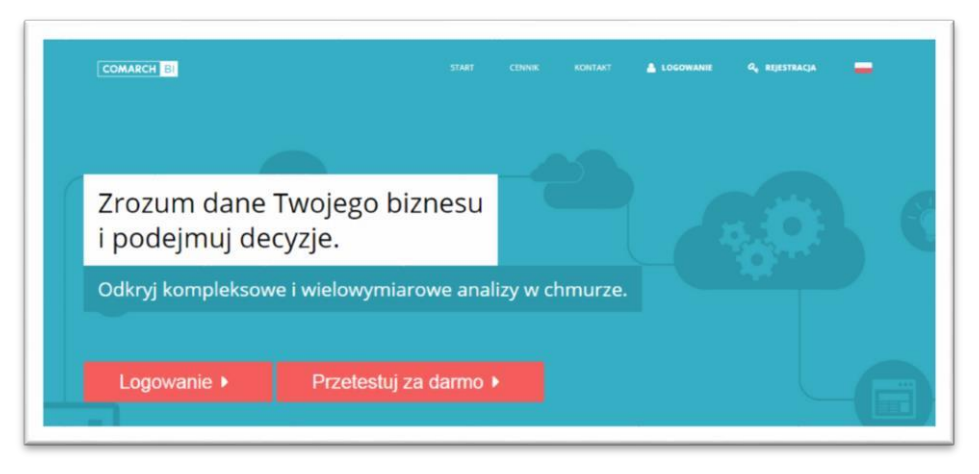

Rysunek 3 BI point - strona główna

W tym celu należy przejść na stronie do "Rejestracji" lub "Przetestuj za darmo"

Darmowa wersja demo dostępna jest przez okres 30 dni od momentu

utworzenia konta.

Dla Biur Rachunkowych usługa w standardowym pakiecie pozwala na utworzenie maksymalnie pięciu użytkowników (klientów Biura Rachunkowego) – tym samym daje to możliwość synchronizacji danych z 5 różnych baz firmowych przypiętych do 1 bazy konfiguracyjnej.

W przypadku użytkowników Comarch ERP Optima możliwa jest praca na jednym koncie.

Użytkownicy posiadający już Pulpit Menadżera mogą zgłosić się po kod rabatowy, aby wydłużyć darmowy okres wersji demo do 90 dni. Jest to opisane w podrozdziale "Aktywacja wydłużonego trybu demo dla użytkowników Pulpitu Menadżera".

Wybranie przycisku "Rejestracja" bądź "Przetestuj za darmo" spowoduje przekierowanie użytkownika do kroku zakładania konta do usługi BI Point Menadżer.

Następnie należy wskazać e-mail dla administratora Comarch BI Point Menadżer i sprawdzić dostępność w systemie.

E-mail ten będzie używany jako login do aplikacji i nie będzie możliwości jego zmiany

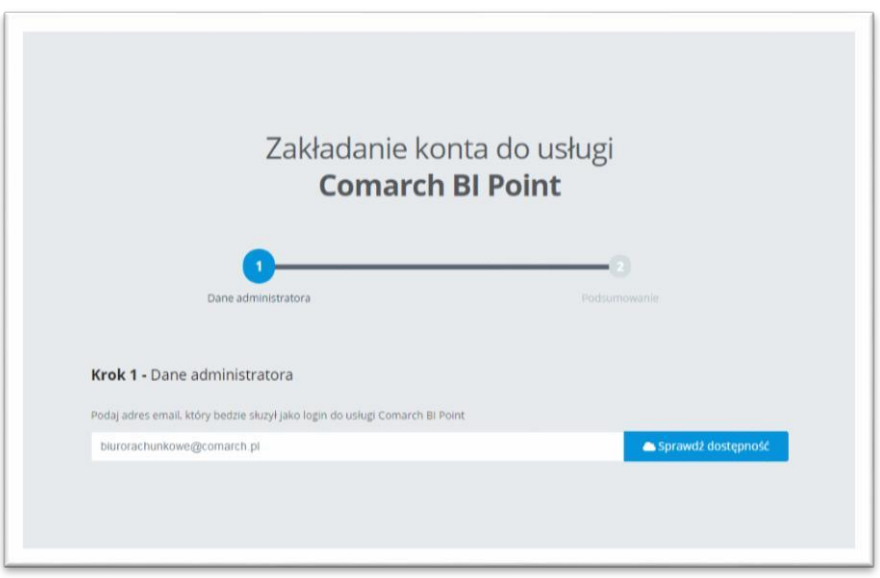

Rysunek 4 Sprawdzenie dostępności adresu e-mail w systemie

<span id="page-7-0"></span>Po sprawdzeniu dostępności adresu e-mail należy uzupełnić Imię oraz Nazwisko oraz wybrać usługę Comarch BI PointMenadżer.

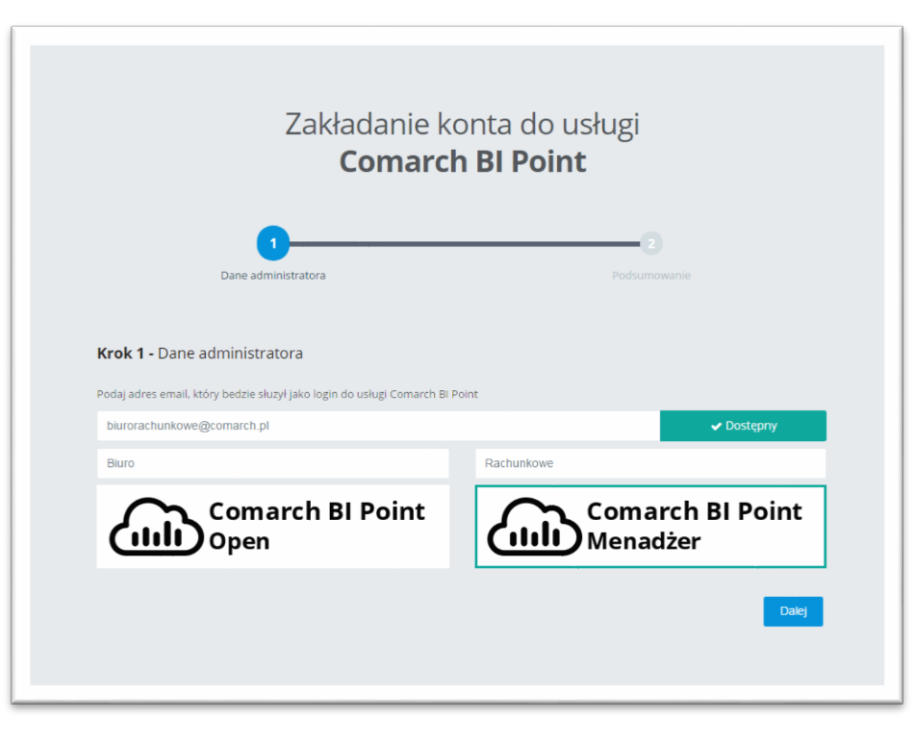

Rysunek 5 Uzupełnienie danych

Po kliknięciu przycisku "Dalej" pojawia się ekran z podsumowaniem, gdzie należy zapoznać się z Regulaminem oraz wyrazić zgodę na przetwarzanie danych. Zapoznanie się z Regulaminem jest niezbędne, aby możliwe było założenie konta w usłudze.

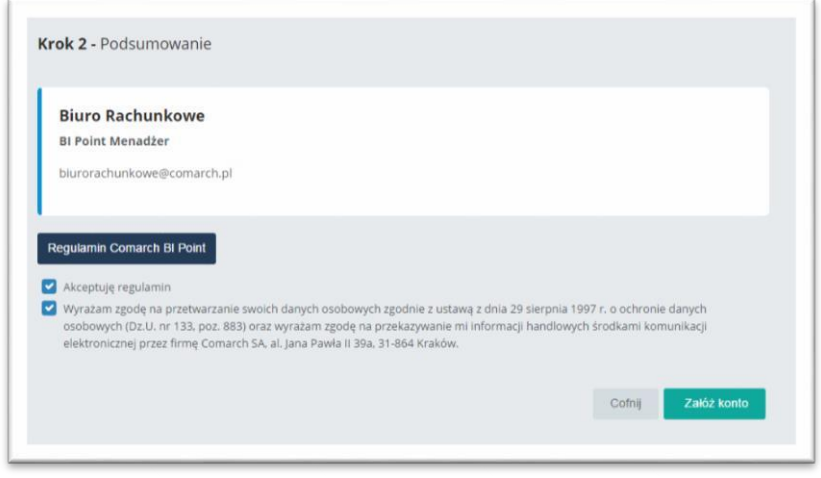

Rysunek 6 Ekran podsumowujący

Po kliknięciu "Załóż konto" wyświetli się informacja o poprawnym utworzeniu konta i zostanie wysłany e-mail aktywacyjny na adres podany przy rejestracji. Należy przejść do skrzynki mailowej i aktywować konto klikając w otrzymany link:

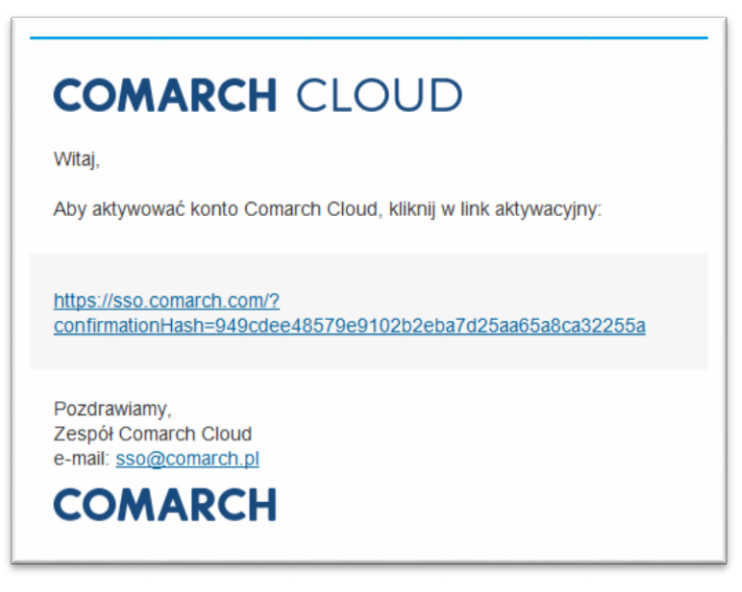

Rysunek 7 Link aktywacyjny

Następnie należy ustawić hasło:

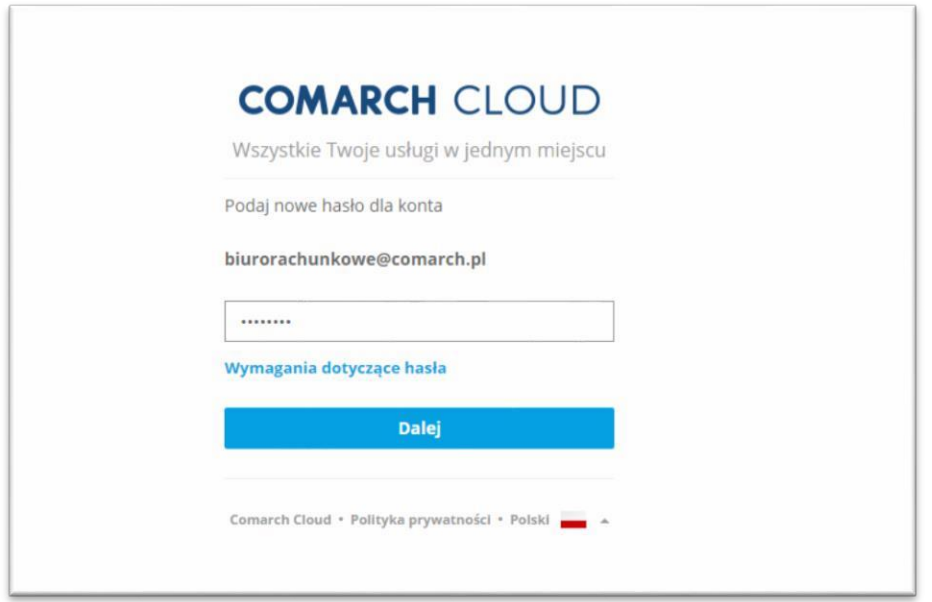

Rysunek 8 Ustalenie hasła przy pierwszym logowaniu

Po poprawnym wprowadzeniu hasła zgodnie zwymaganiami wyświetli się komunikat o aktywacji konta.Komunikat o poprawnej aktywacji konta zostaje również przesłany drogąmailową.

PowykonaniupowyższychkrokówzostanieuruchomionyBIPointMenadżer.Popierwszymlogowaniu użytkownik zostanie poinformowany o darmowym 30 dniowym okresie testowania i zostanie wyświetlony pusty dashboard "Home". Brak danych na dashboardzie wynika z braku załadowanych danych. Sposób załadowania danych zostanie omówiony w dalszej części dokumentacji.

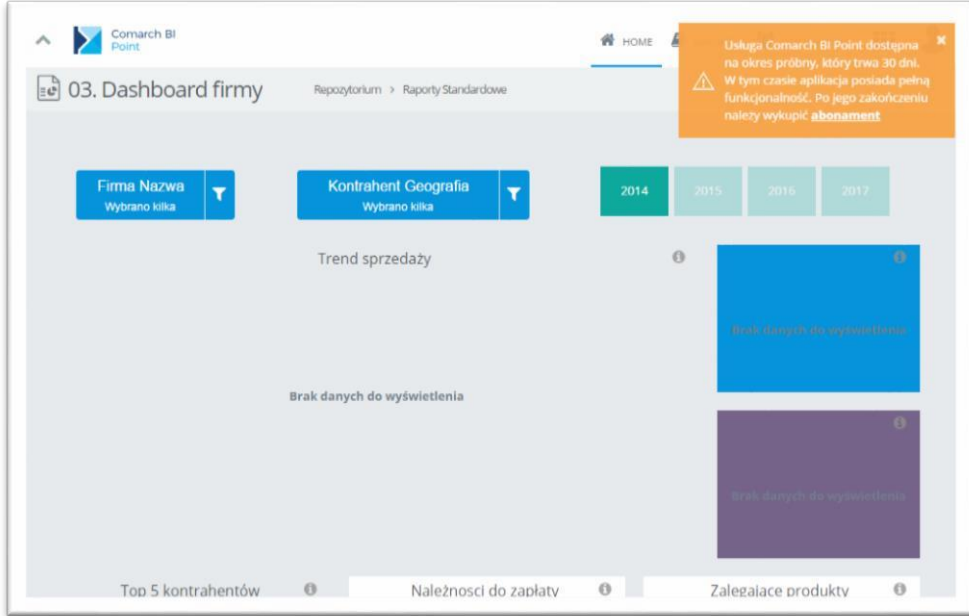

Rysunek 9 Początkowe okno ładowania

### <span id="page-10-0"></span>**3.2 Utworzenie i konfiguracja konta Klienta Biura Rachunkowego**

Aby skonfigurować Klienta Biura Rachunkowego należy w pierwszej kolejności stworzyć dla niego konto w BI Point Menadżer.

W przypadku, gdy Klient Biura posiada konto w Comarch Cloud należy przejść do kroku: Konfiguracja bazy oraz Karty Kontrahenta (Klienta BR).

### <span id="page-10-1"></span>**3.3 Zakładka Pakiety**

#### **3.3.1 Zarządzanie Pakietami**

Po wybraniu zakładki *Pakiety* pojawia się okno główne z informacjami o aktualnym pakiecie, użytkownikach, wykorzystanym miejscu oraz dacie ważności konta.

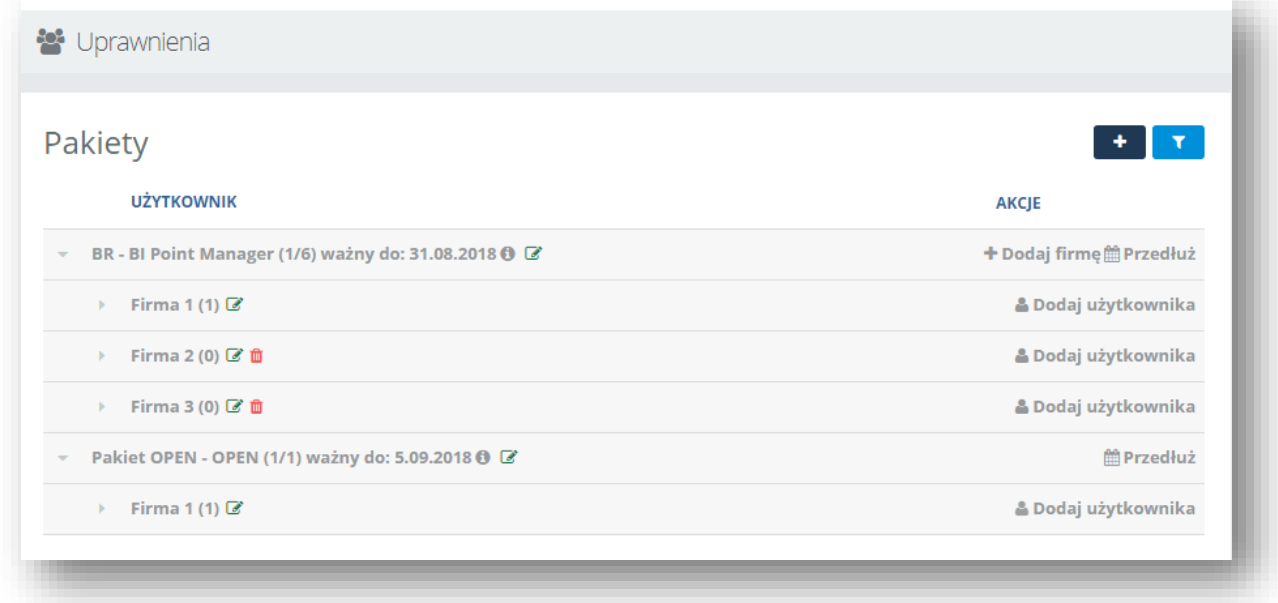

Rysunek 10 Informacje o pakiecie

<span id="page-10-2"></span>Przycisk **\*** umożliwia dodanie nowego pakietu, wówczas pojawia się okno umożliwiające wybór produktu oraz nadanie nazwy pakietu.

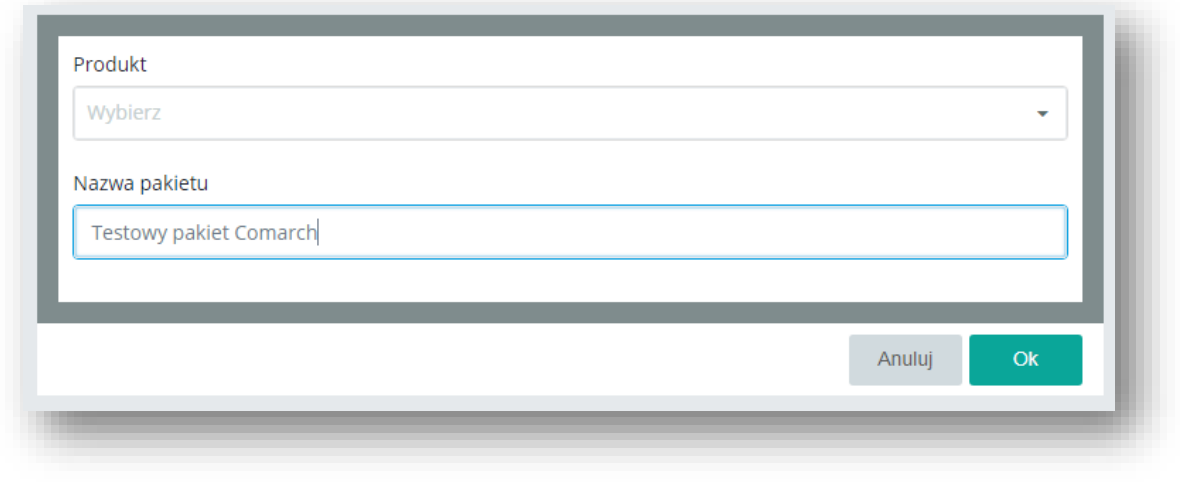

Rysunek 11 Nowy pakiet

<span id="page-11-0"></span>Przycisk umożliwia filtrowanie, po jego naciśnięciu pojawia się okno umożliwiające wpisanie nazwy danego pakietu i wyszukanie zgodnie z zapotrzebowaniem.

Po dodaniu nowego pakietu w zakładce głównej *Pakiety* pojawi się informacja o dodanym nowym pakiecie, oraz o pracownikach do niego przypiętych.

<span id="page-11-1"></span>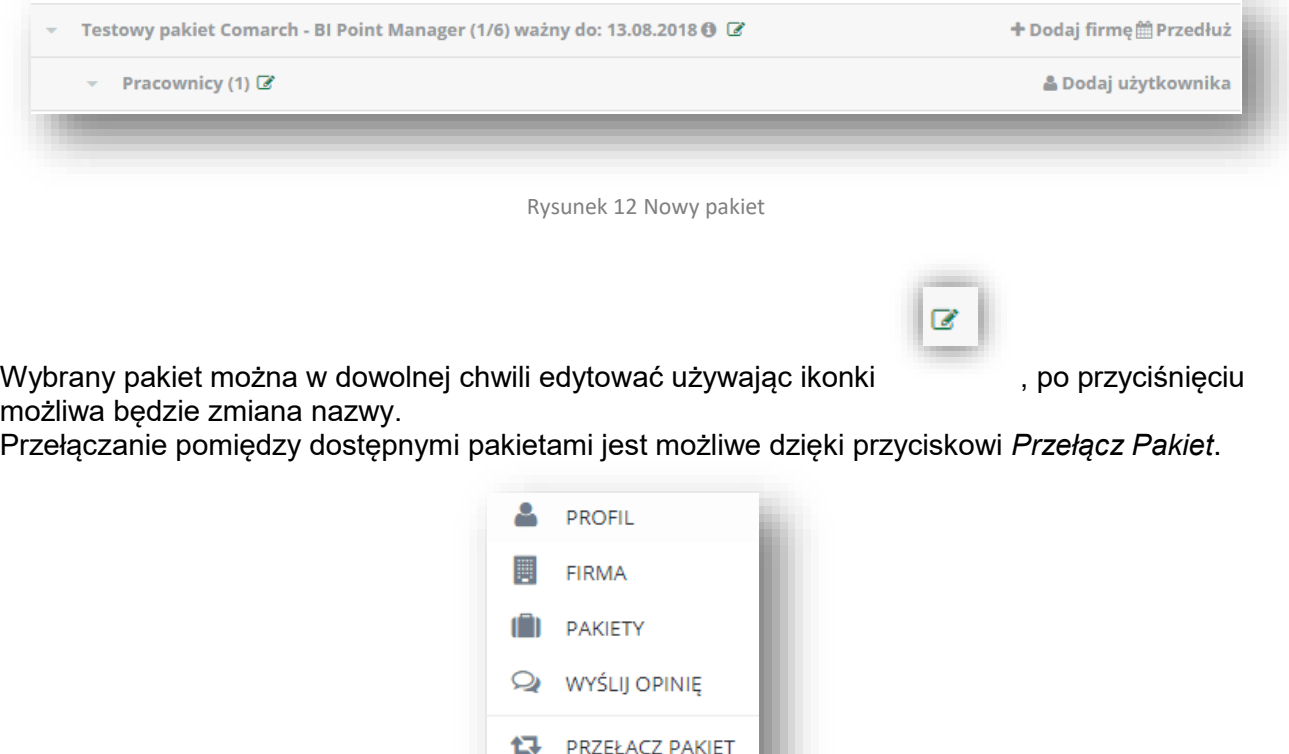

<span id="page-11-2"></span>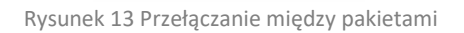

WYLOGUI

ტ

Każdy pakiet można usunąć tylko w przypadku gdy nie ma podpiętych żadnych użytkowników i jest przedawniony.

#### **Dodatkowe informacje :**

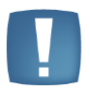

Istnieje możliwość odpięcia konta po upływie 90 dni (Konto te można wtedy zastąpić innym lub też można z niego zrezygnować).

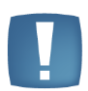

Pierwszy pakiet danego typu ważny jest tylko przez miesiąc, każdy kolejny pakiet tego samego typu ( przykładowo modelu Open) ważny jest tylko jeden dzień.

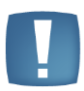

Dla użytkowników posiadający program ERP XT, w zakładce Pakiety jest widoczny produkt XT. ( Jest on niedostępny dla użytkowników Open i Menadżer, chyba że zakupili XT z BI Point w XT )

#### **3.3.2 Zarządzanie Firmą/Użytkownikami**

Korzystając zakładki *Pakiety* użytkownik ma możliwość dodania nowej firmy do pakietu Bi Point Menadżer. Dodawanie odbywa się przy użyciu przycisku <sup>+ Dodaj firmę</sup>. Następnie pojawia się okno umożliwiające nadanie nazwy nowej firmie oraz przypisanie do niej adresu e-mail.

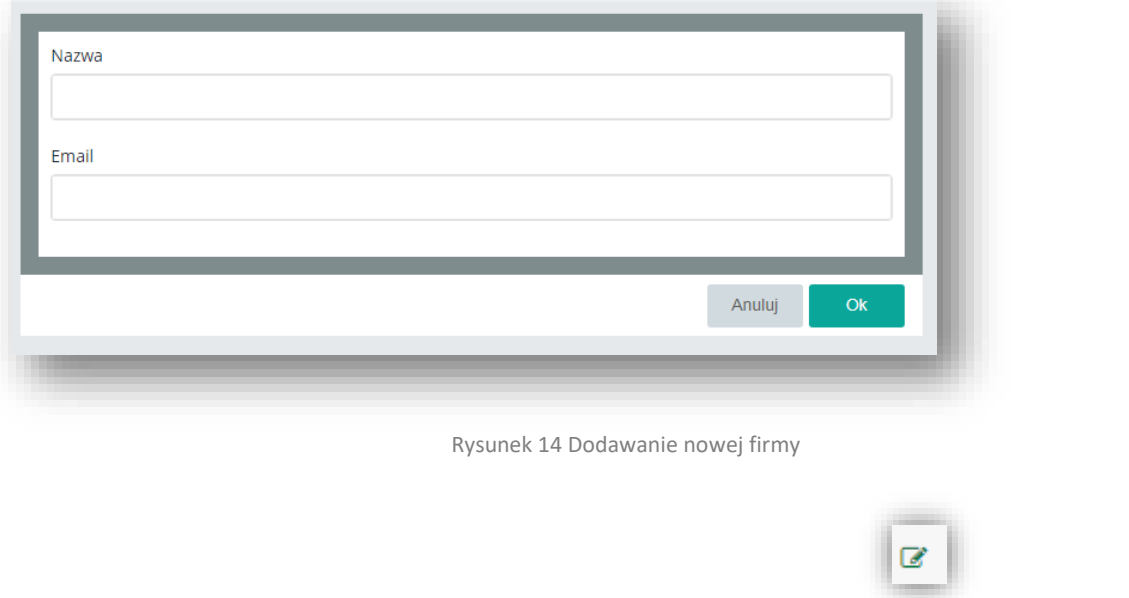

<span id="page-12-0"></span>Wybraną firmę można w dowolnej chwili edytować używając ikonki bodych po przyciśnięciu możliwa będzie zmiana nazwy.

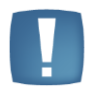

Przy dodawaniu firmy podany adres email musi być przypisany do konkretnego kontrahenta w Optimie. ( zakładka Księgowość) w celu powiązania konta z odpowiednią bazą firmową.

Do każdej firmy jest możliwość przypisania użytkowników, służy do tego przycisk <sup>a Dodaj użytkownika</sup> Pierwszym etapem dodawania nowego użytkownika jest wybór jego loginu.

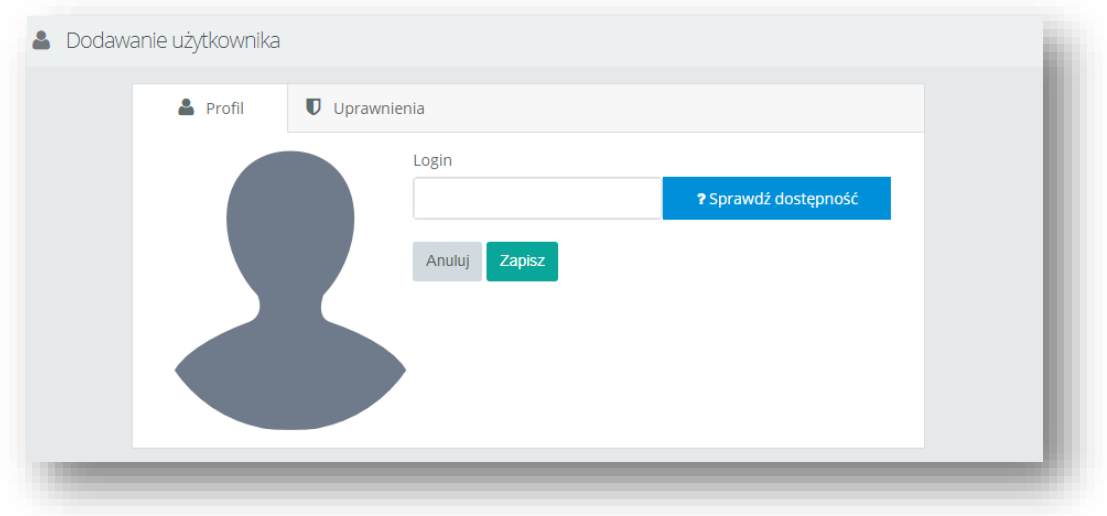

Rysunek 15 Dodawanie użytkownika

<span id="page-13-0"></span>Kolejnym etapem jest możliwość nadania użytkownikowi odpowiednich uprawnień. Do wyboru są dwie role – administrator oraz użytkownik. Ponadto można przypisać użytkownika do wybranej grupy.

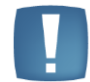

Jeśli użytkownik zostanie dodany w trakcie trwania pakietu to jego data ważności będzie taka sama co data ważności pakietu.

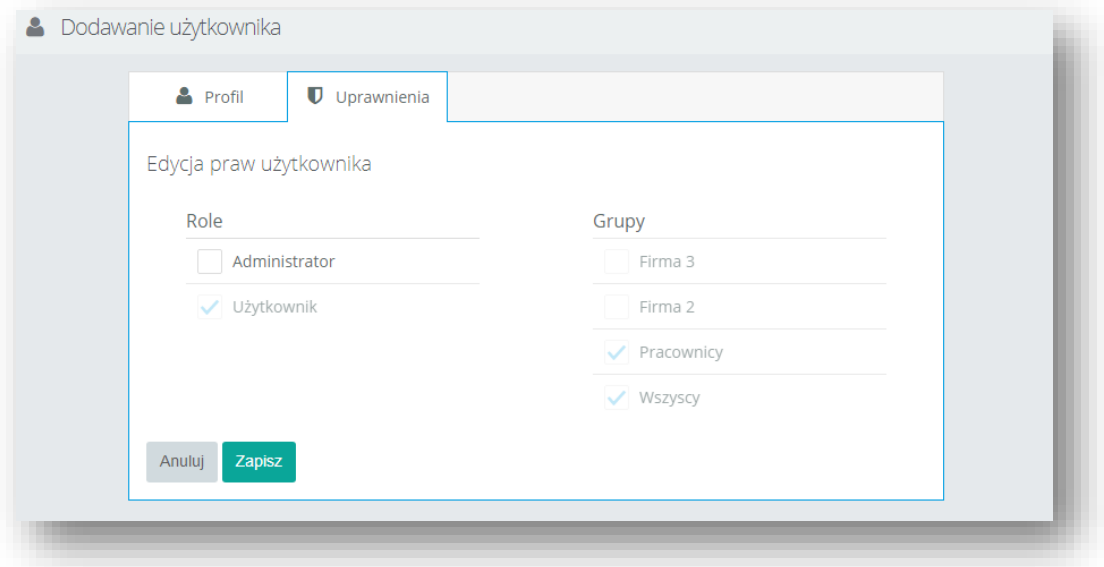

Rysunek 16 Edycja praw użytkownika

#### <span id="page-13-1"></span>**Dodatkowe informacje :**

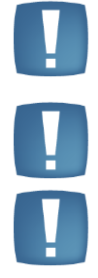

Adres email użytkownika jest przyporządkowany do jednej licencji, istnieje możliwość stworzenia dowolnej ilości firm, natomiast po przypisaniu użytkownika zostaje zajęta jedna licencja. Istnieje możliwość usunięcia firmy w przypadku gdy nie ma podpiętego żadnego użytkownika.

Jeden użytkownik (adres email) może być przypisany do więcej niż jednej firmy ale wtedy zostaje zajęta kolejna licencja.

#### **3.3.3 Przedłużenie Pakietu**

Przedłużenie pakietu jest możliwe dzięki użyciu przycisku **m** Przedłuż . Po naciśnięciu tego pola pojawia się okno informujące o aktualnym pakiecie, dacie ważności, historii płatności.

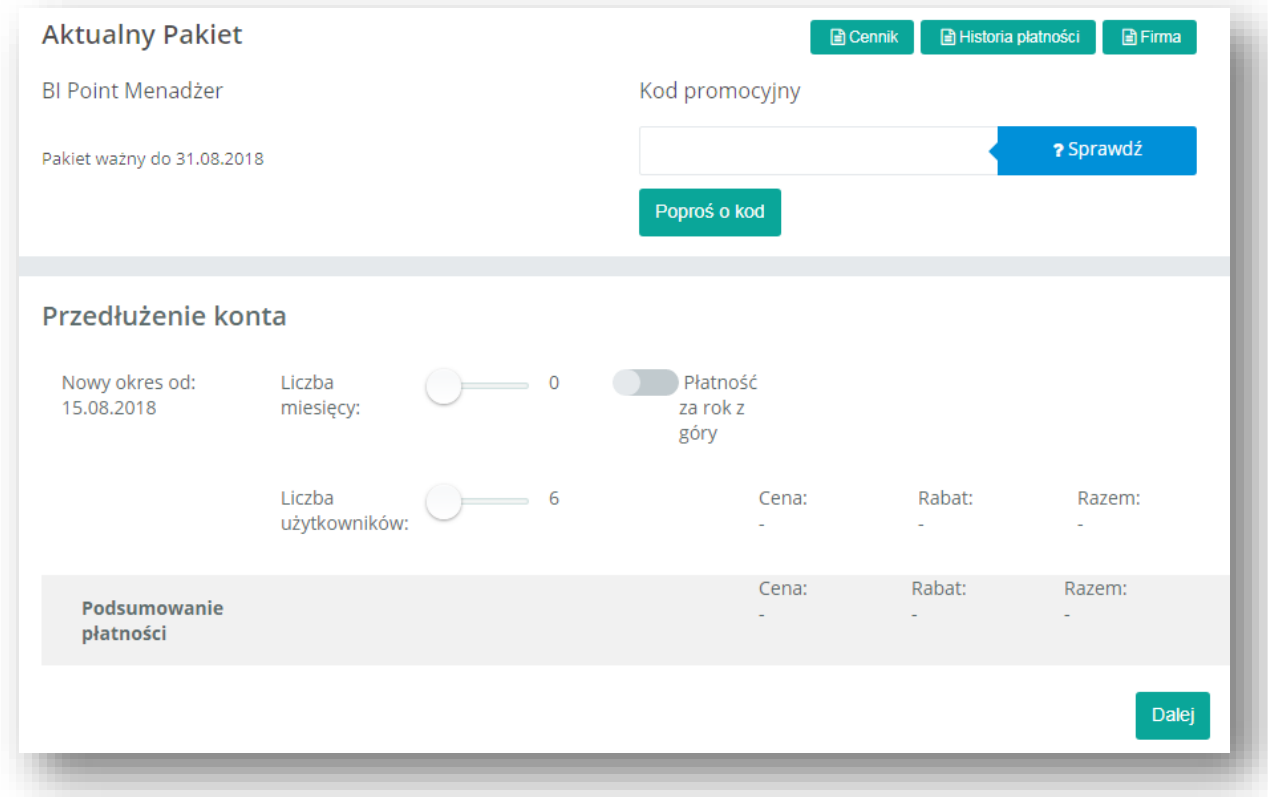

Rysunek 17 Przedłużanie konta

<span id="page-14-0"></span>Aby dokonać przedłużenia ważności konta należy określić ilość użytkowników jakich można będzie utworzyć, poprzez przesuniecie kółka w wybrane miejsce na linii przy etykiecie *Liczba użytkowników*, można w ten sam sposób ustalić liczbę miesięcy na jaką konto ma zostać przedłużone. Istnieje możliwość płatności za rok z góry, poprzez zaznaczenie checku o tej nazwie. Kwota do zapłaty zostanie przeliczona automatycznie i wyświetlona poniżej. W tym oknie można również realizować kod promocyjny, który obniży koszt przedłużenia konta. Następnie należy wybrać przycisk *Dalej* znajdujący się w prawym dolnym rogu sekcji. Pojawi się wówczas okno metody płatności. Standardowo dostępna jest możliwość płatności przez system Dotpay.

Klienci we Francji i Niemczech nie mają Dotpay'a, więc po kliknięciu "zapłać" otrzymują komunikat o przetwarzaniu płatności. Wtedy również zostaje wysłany mail do handlowca, który ręcznie wystawia fakturę. Po uregulowaniu płatności, handlowiec zgłasza do działu BI taką informację w celu przedłużenia ważności konta. Po realizacji klienci otrzymają maila z potwierdzeniem od handlowca.

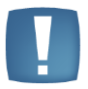

**Uwaga**: Dla użytkowników COMARCH ERP XT naliczany jest rabat przy płatności za rok z góry!

Kolejnym krokiem jest podsumowanie płatności :

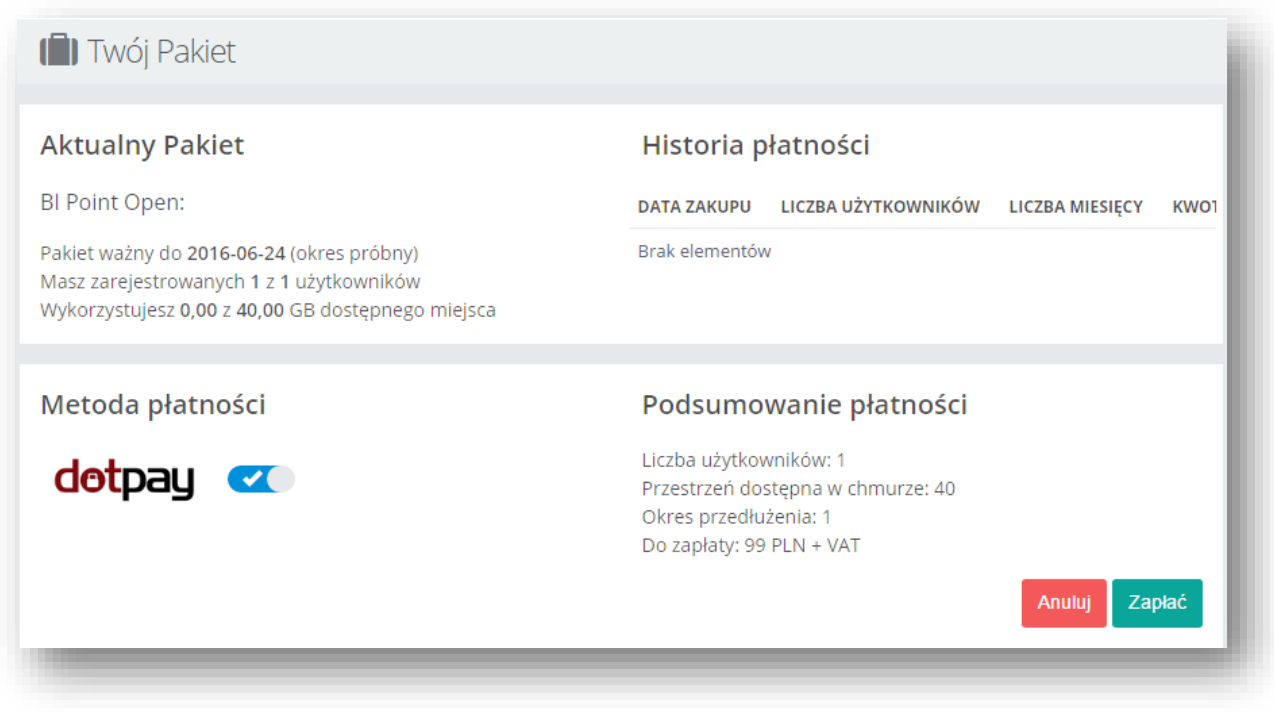

Rysunek 18 Zamawianie przedłużenia konta

<span id="page-15-0"></span>Ostatecznie należy sprawdzić poprawność wybranych opcji a w celu potwierdzenia kliknąć na przycisk *Zapłać*. Użytkownik zostanie przeniesiony wówczas do systemu Dotpay. Po dokonaniu płatności pakiet natychmiast staje się aktywny.

#### *7.5.3.1 Kody promocyjne*

Kody promocyjne umożliwiają obniżenie ceny płatności za przedłużenie konta.

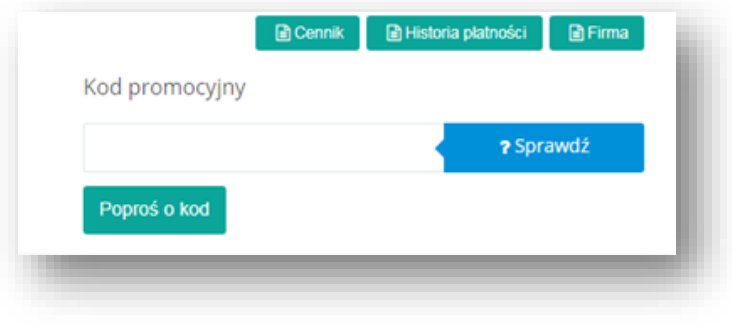

Rysunek 19 Kod promocyjny

<span id="page-16-0"></span>Wysłanie prośby o kod będzie możliwe dopiero po uzupełnieniu danych firmy w zakładce "Firma", na podstawie których przydzielane są rabaty.

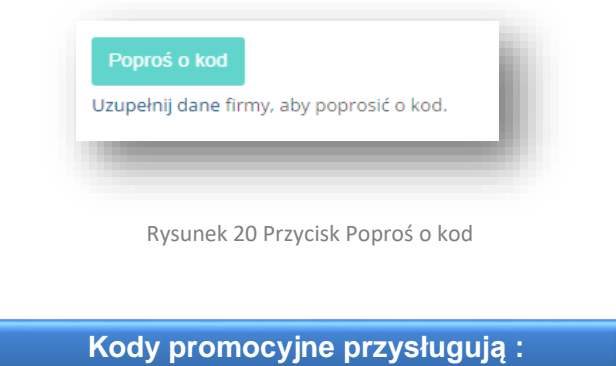

<span id="page-16-1"></span>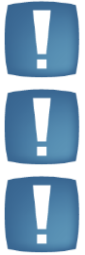

Użytkownikom Analiz BI – otrzymują oni promocyjną cenę 99zł + VAT miesięcznie za dostęp do BI Point Menadżera.

Użytkownikom Pulpitu Menadżera – otrzymują oni 3 miesiące korzystania z BI Point Menadżera za darmo.

Użytkownikom, którzy zdecydowali się wykupić dostęp na cały rok z góry – przysługuje jeden dodatkowy miesiąc korzystania z usługi za darmo.

### <span id="page-17-0"></span>**3.4 Konfiguracja iBard24 w Comarch ERP Optima**

W tym rozdziale opisana jest konfiguracja Comarch ERP Optima.

W pierwszym kroku należy skonfigurować folder iBard24, w którym będą umieszczane wydruki Comarch ERP Optima synchronizowane do BI Point.

W tym celu należy zalogować się do Comarch ERP Optima (w przypadku biur rachunkowych należy zalogować się na bazę Biura Rachunkowego), na konto administratora. Następnie należy przejść do Konfiguracji -> Program -> Biuro Rachunkowe -> Parametry, gdzie należy ustalić połączenie do katalogu iBard24, w którym będą przechowywane wydruki udostępniane w BI Point Menadżerze.

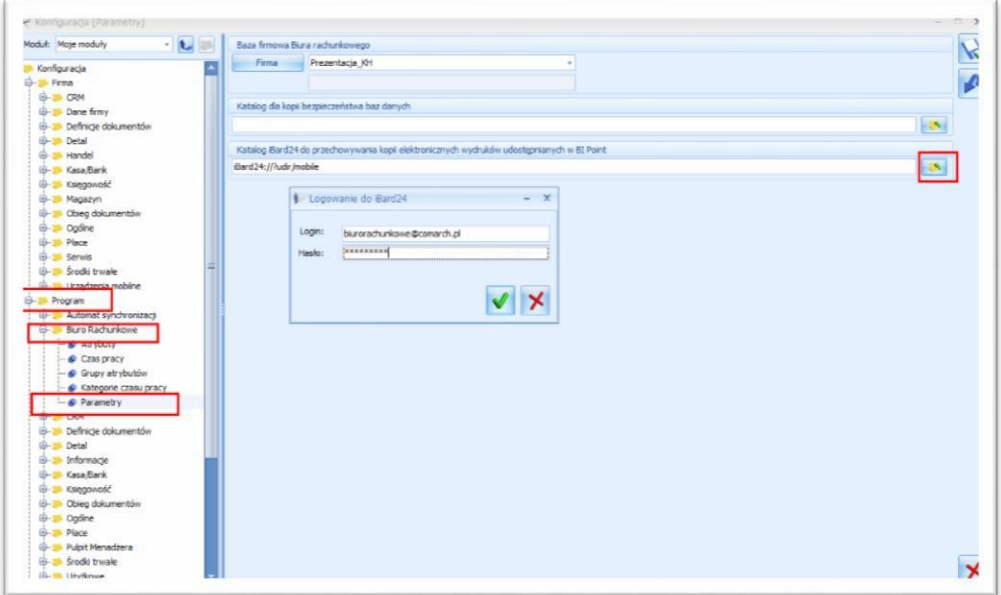

Rysunek 21 Konfiguracja Optimy z iBard24 dla Biura Rachunkowego

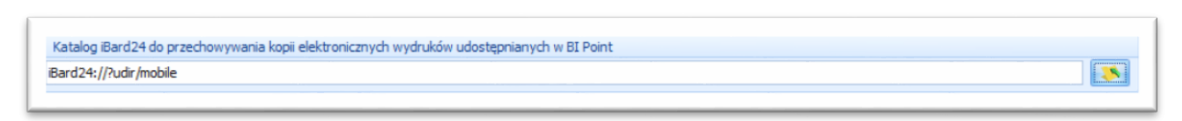

Rysunek 22 Dodany link do katalogu iBard24

Po dokonaniu powyższych zmian należy pamiętać o konieczności ich zapisu.

**Uwaga:** katalogmusibyćnatymsamymkoncieComarchCloud,naktórymzarejestrowanyjestBIPoint Menadżer. iBard24 i BIPoint Menadżer muszą mieć konto na ten sam adres e-mail.

Kolejnymkrokiemjestkonfiguracjaoperatoradoudostępnianiawydruków.WKonfiguracji->Program ->Użytkowe->Operatorzy,należydokonaćwyboruoperatora,którymamiećwłączonątakąopcję:

Operator - zostanie zmieni - x Ondine Parametry Parametry of Elokady dosteou Saxy | Informacje | Blokady atrybutów  $\blacklozenge$ Identyfikator: ADMIN  $\left| \cdot \right|$ Ti postep tyko do fin El Przypomnienie o kopii bezpii<br>BI Point imię i Nazwisko:<br>|Firma startowa: Administrato  $\overline{\mathbf{x}}$ Operator używa modułów  $\approx$  $\overline{\phantom{a}}$ Conto domenowe: V Udostępnianie wydruków **Jois:** Administrator dodany przy pierwszyn<br>uruchomieniu Kasa/Bank (KB) Ay. Parametry wspólne V Kasa/Bank Plus (KBP) Prawo do seryjnego usuwania Paktury (FA) **WF**  $\overline{v}$  Prawo do odblokowania wysłanej e-Dek<br> $\Box$ Prawo do łączenia kart kontrahentów V Handel (HA)<br>V Handel (HA)<br>V Handel Plus (HAP)  $\overline{a}$ V CRM<br>V CRM<br>V CRM Plus (CRMP) Prawo do eksportu plków JPK Zmiana atrybutów na zaty<br>Domyślna seria: EEEEE vi Cierrinus (Cierri)<br>V Servis (SRW)<br>V Księga Podatkowa (KP) Domyślna kasa: KASA Domyślny bank: BPH V Środki Trwale (ST)  $\mathbf{z}$ kujące p V Księga Handlowa (KH) V Wyświetlaj informacje produktowe V Księga Handlowa Plus (10HP)<br>V Płace i Kadry (PK) V Wyświetlaj oferty wszystko.pl Place i Kadry Plus (PKP)<br>V Analzy (ANL) E-Mail: adrian.zulawinski@c march.p  $\overline{\phantom{a}}$ Comarch Cloud Telefon  $\sim$ Login SSO:  $\frac{N}{N}$  Pelne menu da modulu Analizy (ANLP)<br>
Biuro Rachunkowe (BR) Login iBard24: racti servinych Wyświetlani Podsur  $\label{eq:2} \begin{array}{c} \hbox{wyloguj $\alpha$} \\ \hbox{programu} \end{array}$ ■ wszystko<br>© błędy i ostrzeżenia → © zawsze

Rysunek 23 Udostępnianie wydruków w BI Point Menadżer na karcie Operatora

### <span id="page-19-0"></span>**3.5 Konfiguracja Comarch ERP Optima dla Biura Rachunkowego**

Wtymrozdzialeopisanezostały krokikonfiguracjiwComarchERPOptimadlaBiuraRachunkowego.

W tym celu w należy przejść na Kartę Kontrahenta klienta Biura Rachunkowego.

Następnie na zakładce "4 Księgowe" należy uzupełnić Login Comarch Cloud dla wybranego Klienta Biura Rachunkowego (tu Kontrahenta) oraz zaznaczyć "Udostępniaj dane w BI Point". Ten krok pozwoli mu połączyć dane z bazy firmowej z jego kontem podczas synchronizacji .

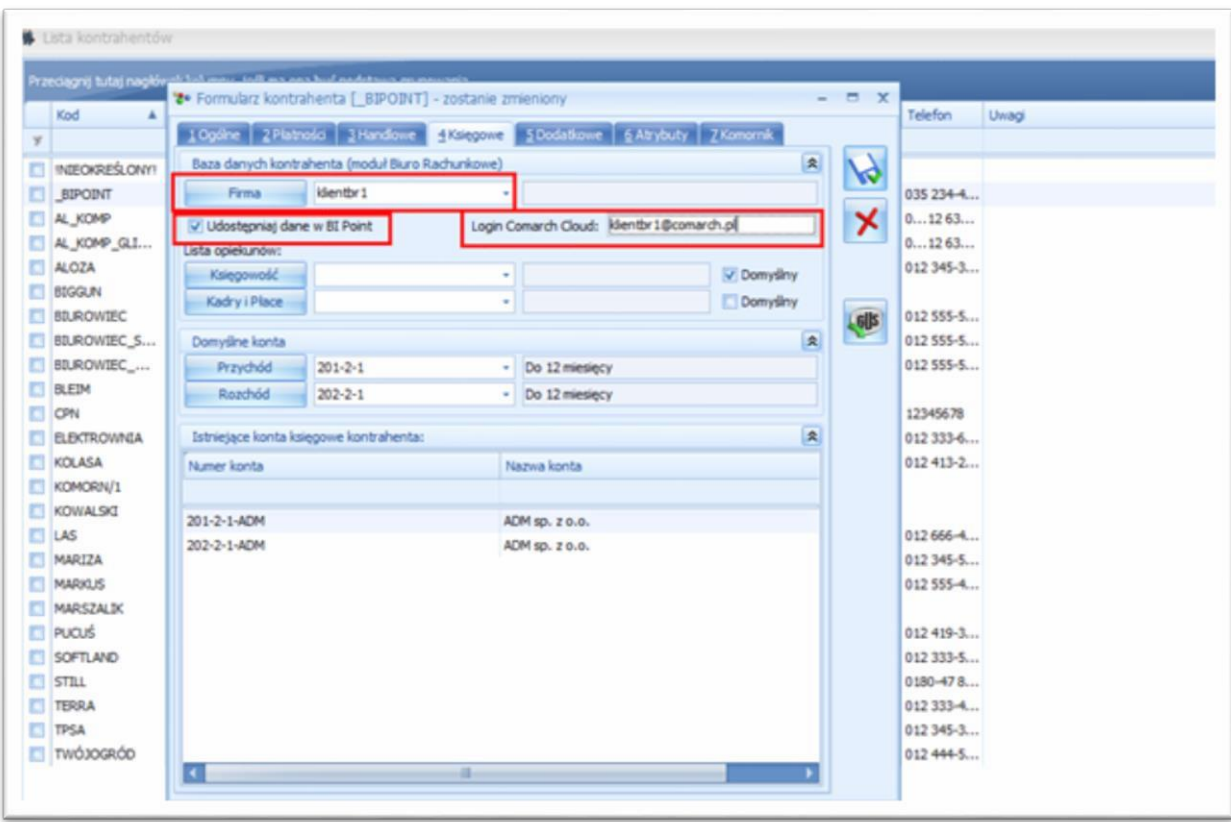

Rysunek 24 Dodanie Loginu Comarch Cloud dla klienta Biura Rachunkowego

Checkbox "Udostępnij dane w BI Point" jest dostępny również w konfiguracji bazy firmowej i z tamtego miejsca można też podejrzeć jakie bazy firmowe są synchronizowane do BIPoint.

### <span id="page-20-0"></span>**3.6 Konfiguracja Comarch ERP Optima**

Wtym rozdziale opisane jest jak skonfigurować ComarchERP Optima dla użytkowników nie będących Biurem Rachunkowym.

Należy zalogować się do ComarchERP Optima na konto administratora. Następnie należy przejść do Konfiguracji->Program->BiuroRachunkowe->Parametry, gdzienależy wybrać w polu "Bazafirmowa BiuraRachunkowego"bazę, którąchcąpodłączyć do usługiComarchBIPointMenadżer.

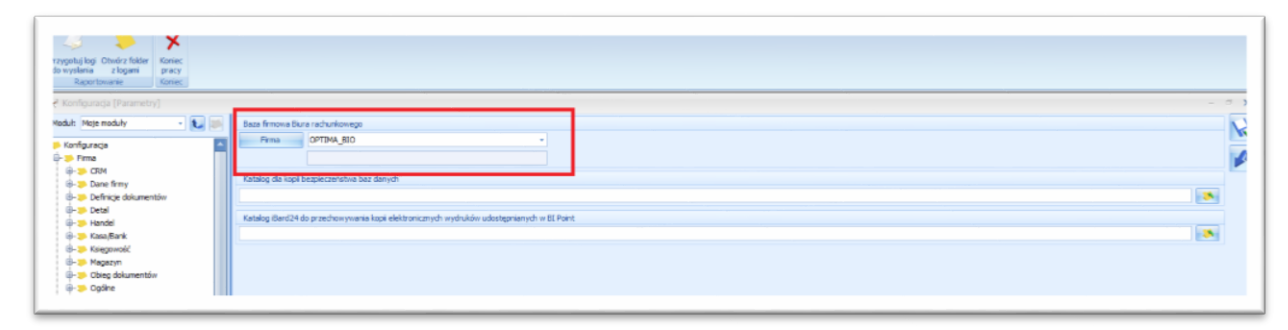

Rysunek 25 Wskazanie bazy Comarch ERP Optima

Następnie należy przejść na zakładkę Kontrahenci, stworzyć nowego Kontrahenta i uzupełnić wymagane dane. Na zakładce "4 Księgowe" wpisać Login Comarch Cloud, który został użyty przy rejestracji w usłudze BI Point Menadżer oraz zaznaczyć "Udostępniaj dane w BI Point". Ten krok pozwoli na połączenie bazy firmowej z kontem podczas synchronizacji .

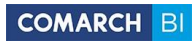

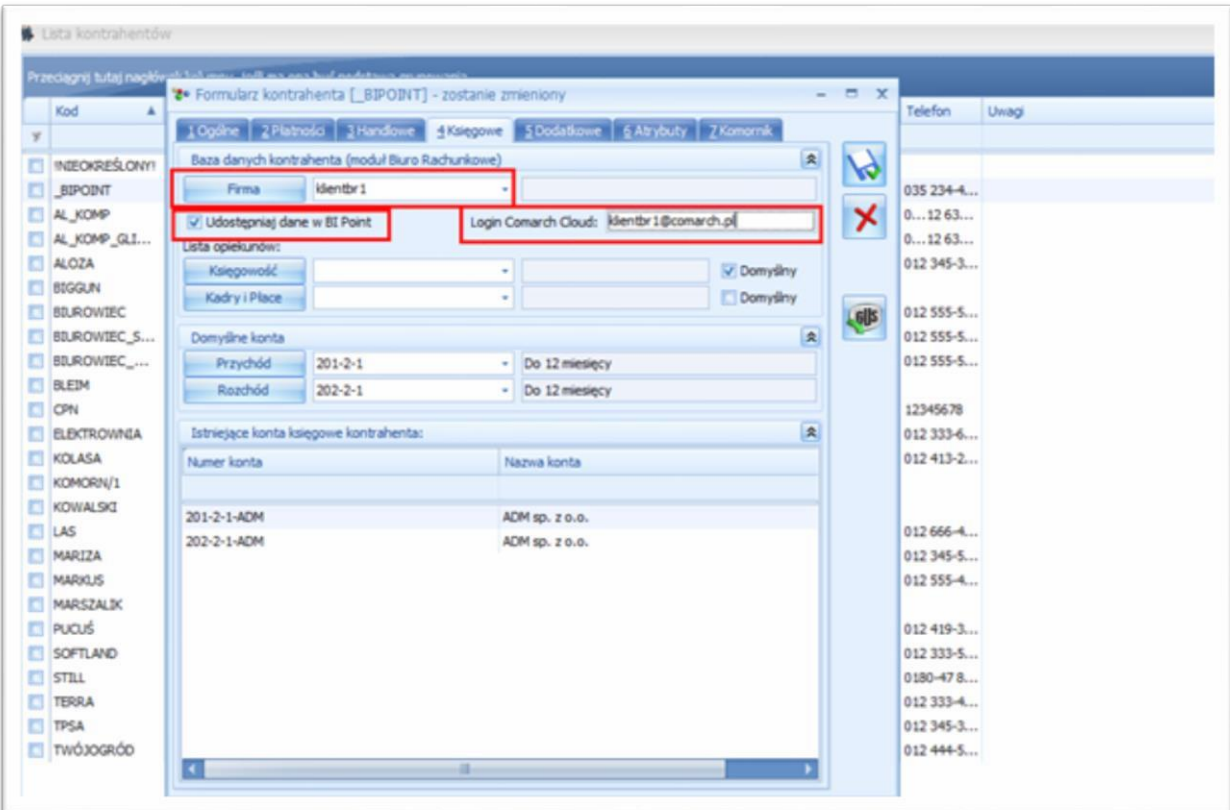

Rysunek 26 Dodanie Loginu Comarch Cloud

<span id="page-21-0"></span>Dla produktu Comarch ERP Optima istnieje możliwość połączenia bazy źródłowej tylko z jednym loginem Comarch Cloud, dlatego praca z modułem BI Point Menadżer możliwa jest tylko na koncie, które zostało stworzone podczas rejestracji.

### <span id="page-22-0"></span>**3.7 Udostępnianie wydruków**

Przy użyciu iBard24 istnieje możliwość przesyłania dokumentów do BI Point Menadżera. Takie dokumenty Biura rachunkowe mogą później udostępnić swoim klientom.

Pierwszym krokiem konfiguracji udostępniania dokumentów jest zalogowanie się do Comarch ERP Optima na Operatora, który ma włączoną opcję udostępniania plików do BI Point Menadżer.

Należyzdecydować, któredokumentybędąudostępnianeiwzależnościodtejdecyzjiwComarchERP Optima wybrać listę tych dokumentów i wyeksportować je do Comarch BI Point Menadżer.

Poniżej pokazane są te kroki na przykładzie faktur sprzedaży:

- 1. Przejście na wybraną zakładkę np. Handel
- 2. Wybór typu dokumentów np. Faktury Sprzedaży
- 3. Wybór dokumentów na liście poprzez ich zaznaczenie
- 4. Przejście doWydruk danych -> Wzór standard -> Eksport do BI Point
- 5. Wybór formatu dokumentów w jakim mają być zapisane.
- 6. Potwierdzenie loginu iBard24.

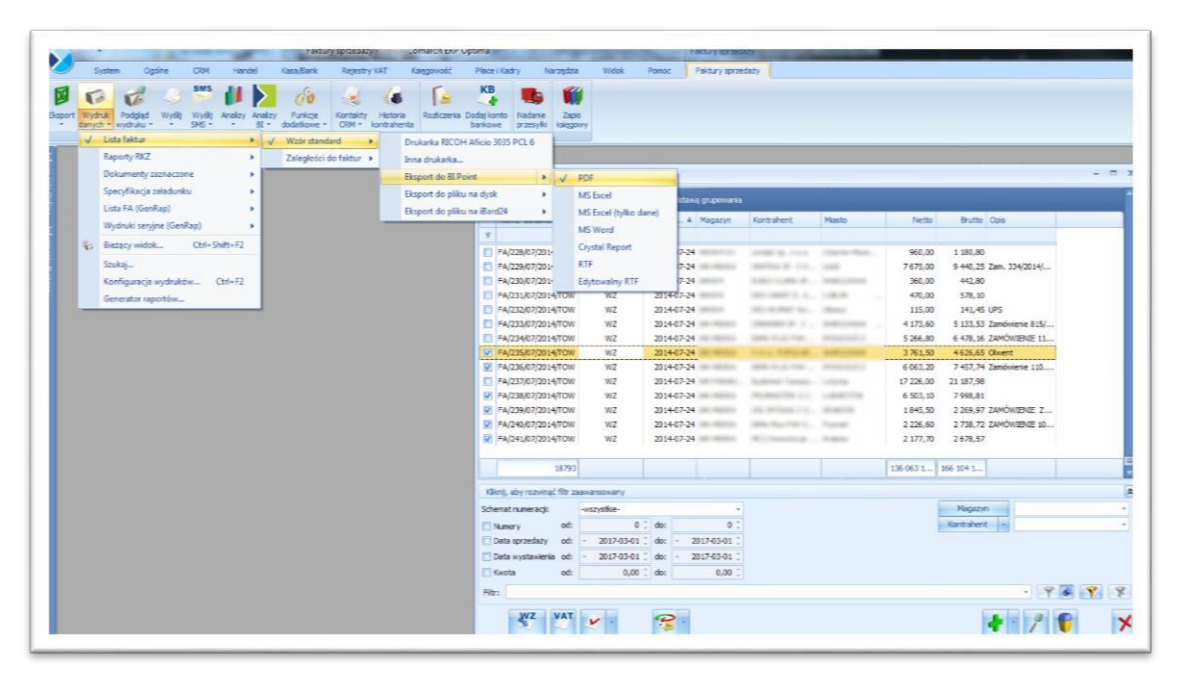

Rysunek 27 Przenoszenie dokumentów z Comarch ERP Optima do BI Point Menadżer

Wykonanie tej operacji spowoduje, że pliki te zostaną zapisane są w iBard24 w folderze danej bazy firmowej - Klienta Biura Rachunkowego.

<span id="page-23-0"></span>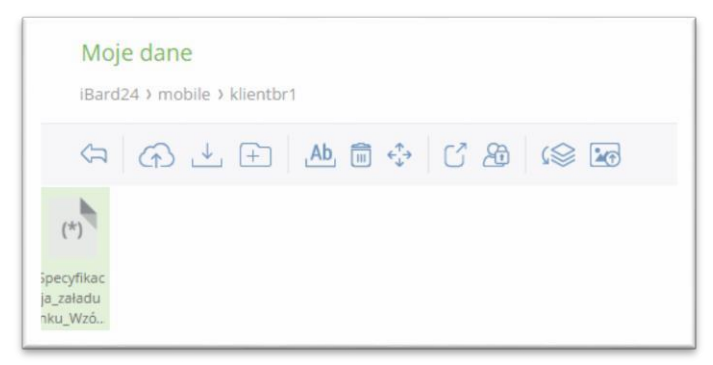

Rysunek 28 Przeniesione dokumenty w iBard24

<span id="page-23-1"></span>Pliki te będą dostępne w BI Point Menadżer po wykonaniu synchronizacji danych, która jest opisana w dalszej części dokumentu.

Po poprawnej synchronizacji w BI Point Menadżer w katalogu Raporty Prywatne, w folderze bazy firmowej utworzy się folder np. Lista paragonów, w którym będą udostępnione pliki z dokumentami z Comarch ERPOptima.

Format pliku zależy od wyboru formatu przy eksporcie w ComarchERPOptima.

Po wejściu do kafelka uruchomi się pobieranie pliku z dokumentami.

W aktualnej wersji iBard24, trzeba być w nim zalogowanym (nie tylko w SSO), żeby link się otworzył poprawnie.

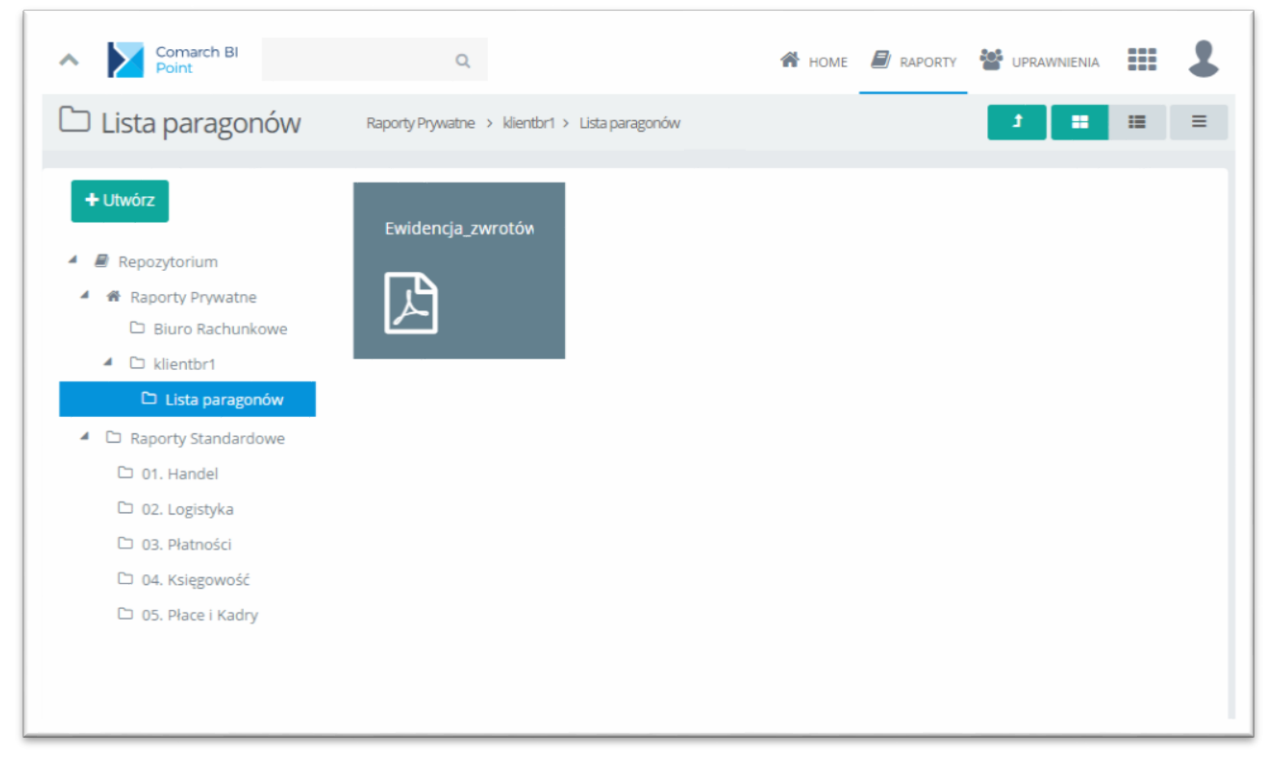

Rysunek 29 Link do zaimportowanych dokumentów w BI Point Menadżer

### <span id="page-24-0"></span>**3.8 Instalacja i konfiguracja Comarch Data Extractor**

ComarchDataExtractorjestaplikacjąpozwalającąnaprzesłaniedanychzbazytransakcyjnej systemu Comarch ERP Optima do BI Point Menadżera.

Przy pierwszy logowaniu do BI Point Menadżer nie pojawiają się żadne dane. Dane z Comarch ERP Optima są zaciągane podczas synchronizacji za pomocą ComarchDataExtractor.

AbypobraćComarchDataExtractornależywusłudzeBIPointMenadżerprzejśćdomenurozwijalnego i wybrać "Synchronizacjadanych".

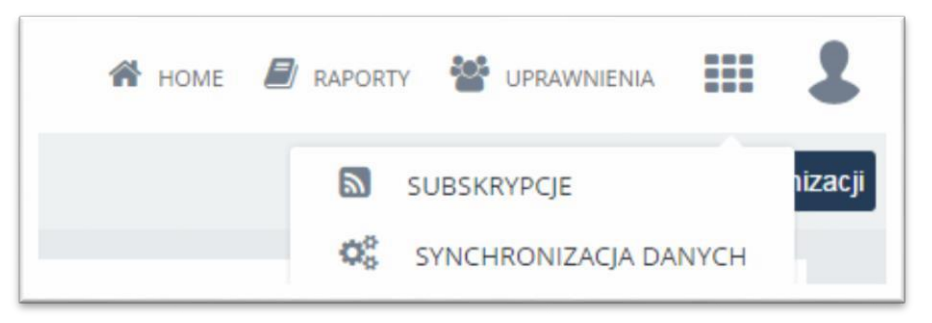

Rysunek 30 Przejście do Synchronizacji Danych

Kolejnym krokiem jest pobranie Comarch Data Extractora:

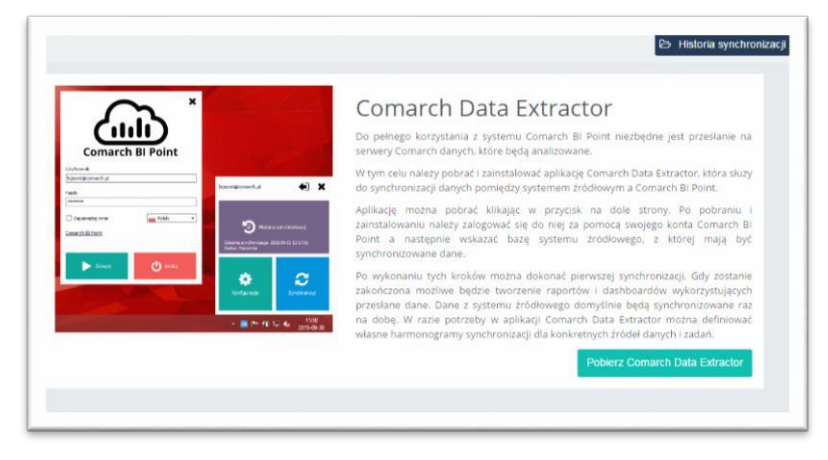

Rysunek 31 Pobieranie Comarch Data Extractor

Po wybraniu przycisku "Pobierz Comarch Data Extractor" aplikacja zostanie zapisana na dysku użytkownika.Pouruchomieniuplikuwykonywalnegoaplikacjipojawiasięekranpowitalny,zawierający informacje o produkcie i listę kolejnych kroków instalacji. W celu kontynuowania należy kliknąć na przycisk "Dalej".

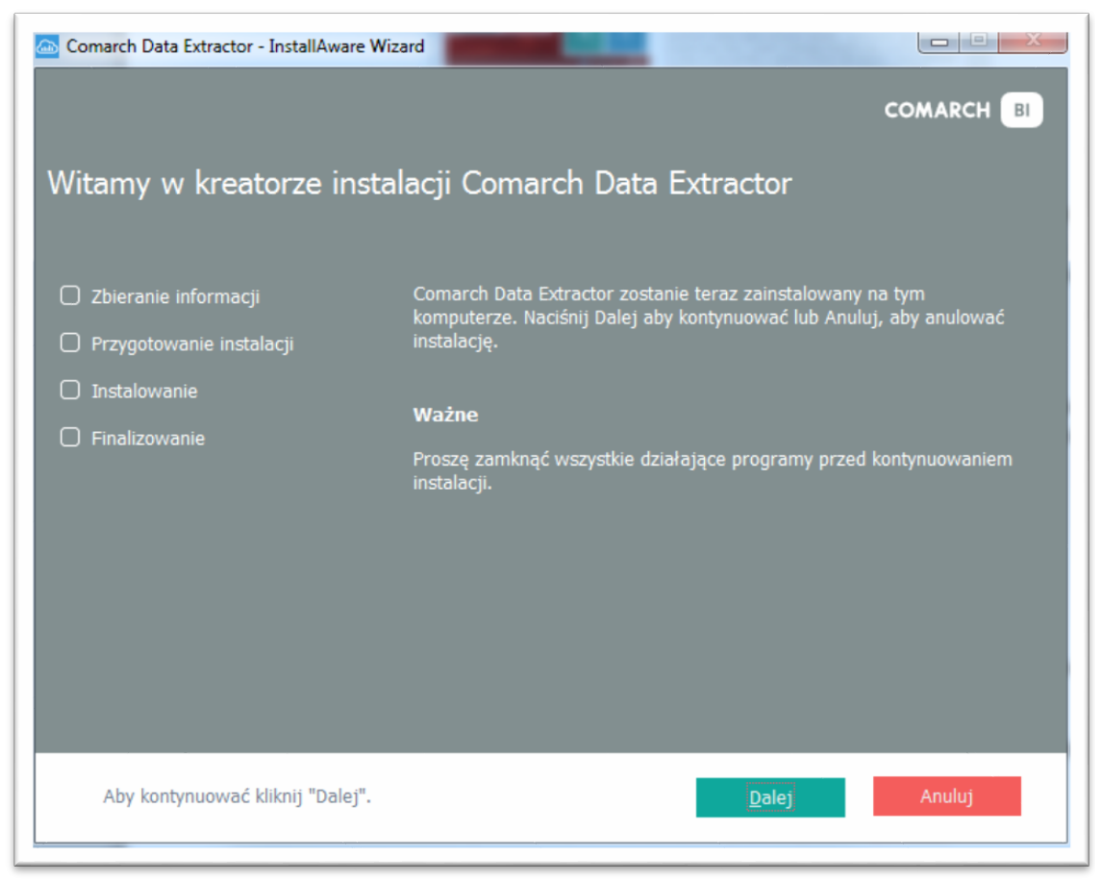

Rysunek 32 Ekran powitalny kreatora instalacji

<span id="page-25-0"></span>W kolejnym kroku należy wybrać docelowy folder instalacji i kliknąć "Dalej":

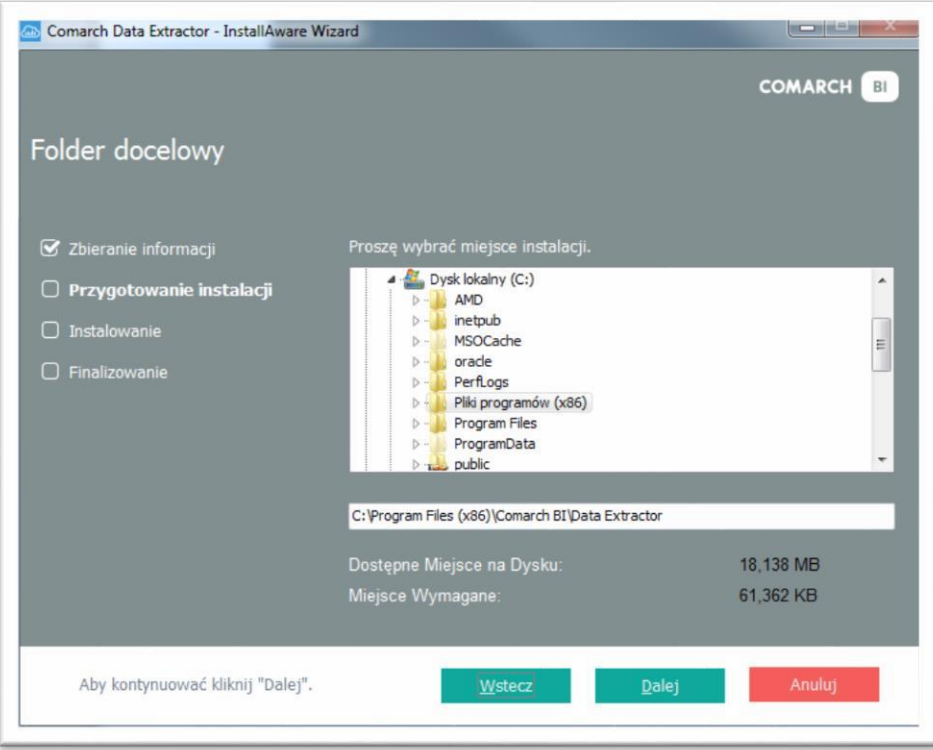

Rysunek 33 Wybór folderu instalacji

<span id="page-26-0"></span>Po kliknięciu "Dalej" pojawia się ekran z podsumowaniem. Aby rozpocząć instalację aplikacji należy wybrać przycisk "Instaluj":

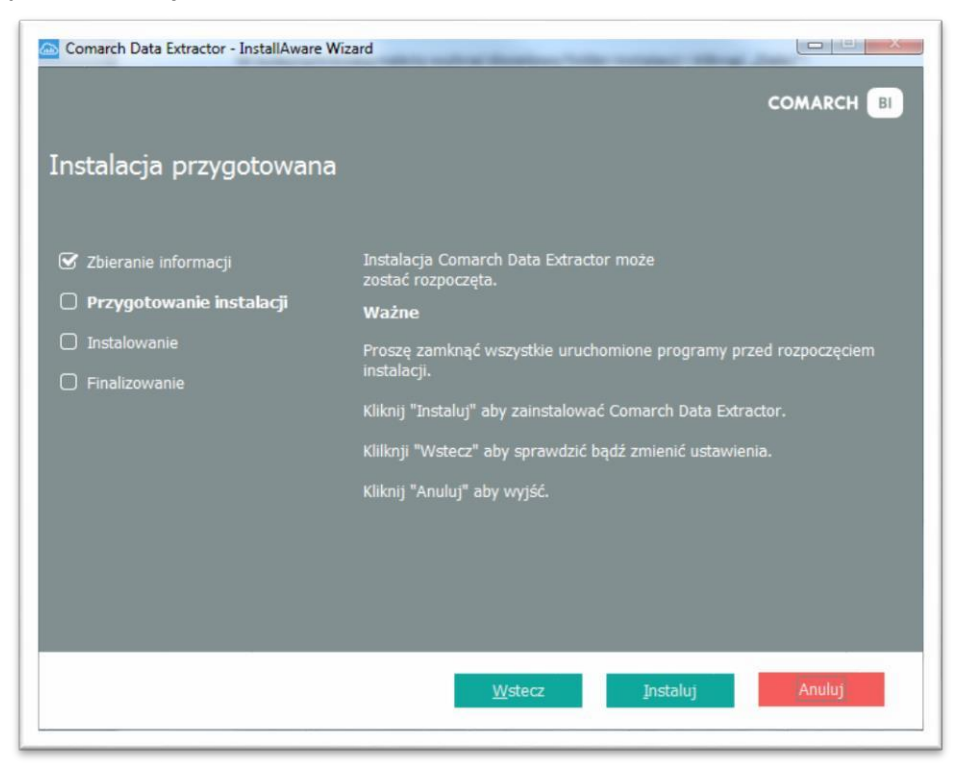

Rysunek 34 Podsumowanie przygotowania instalacji

Podczas instalacji wyświetli się okno informujące o postępie:

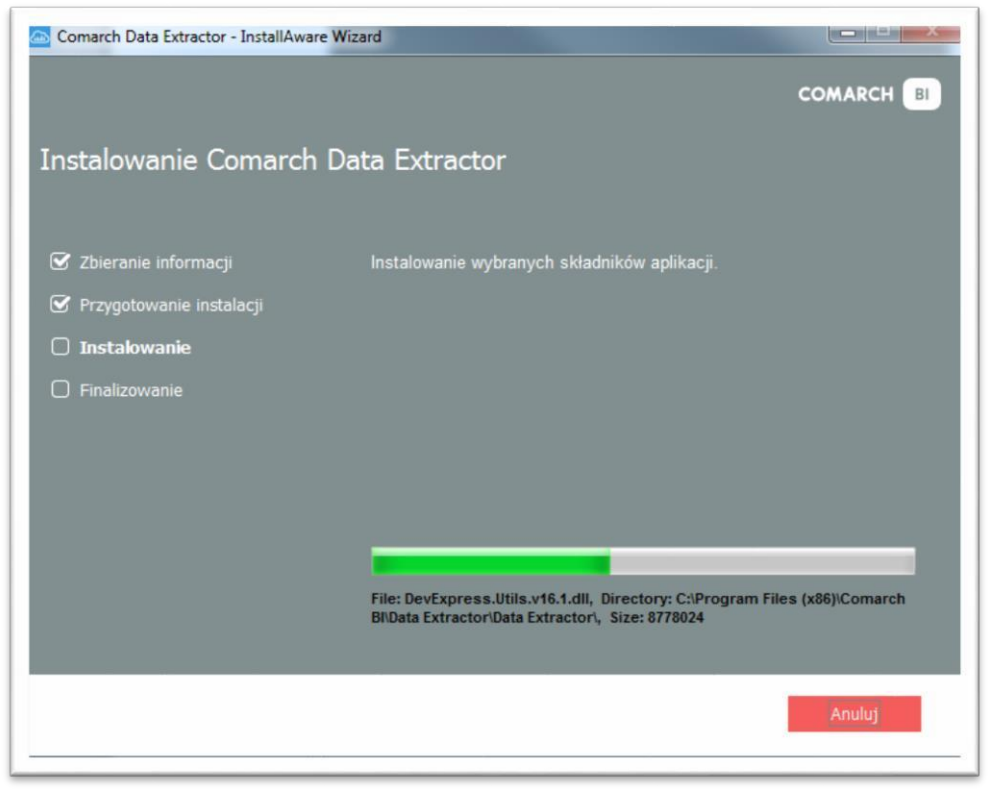

Rysunek 35 Okno postępu instalacji

<span id="page-27-0"></span>Po zakończeniu poprawnej instalacji należy wyjść z instalatora wybierając przycisk "Koniec".

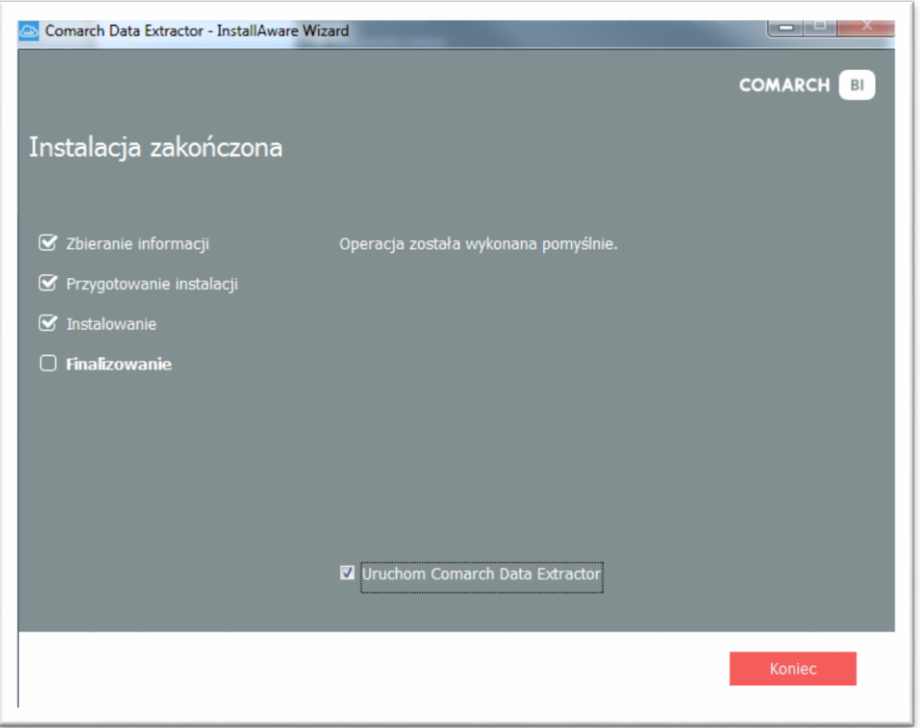

Rysunek 36 Ekran kończący instalację

### <span id="page-28-0"></span>**3.9 Synchronizacja danych**

Kolejnym krokiem jest synchronizacja danych, przeprowadzonych poprzez Comarch Data Extractor. Po uruchomieniu aplikacji należy zalogować się na konto Comarch Cloud (konto, na którym została stworzona usługa BI Point np. biuro.rachunkowe@comarch.pl).

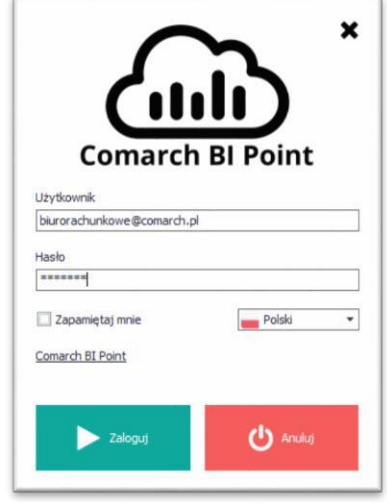

Rysunek 37 Logowanie do Comarch Data Extractor

W polu *Użytkownik* i *Hasło* należy podać dane użyte do rejestracji w usłudze Comarch BI Point. Możliwe jest też zapamiętanie danych do logowania i zmiana języka. Po kliknięciu *Zaloguj* aplikacja zostanie uruchomiona.

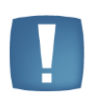

**Uwaga**: Konfiguracja Comarch ERP Optima oraz aplikacji Data Extractor w modelu BI Point Menadżer została umieszczona w osobnej dokumentacji dostępnej pod [linkiem.](https://bipoint.comarch.pl/assets/public/Konfiguracja_Comarch_BI_Point_Menadzer.pdf)

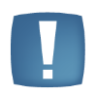

**Uwaga**: Od wersji BI Point Menadżer 8.5 możliwa jest synchronizacja kilku baz firmowych po tym samym loginie.

Przy pierwszym uruchomieniu wymagane jest skonfigurowanie aplikacji. Należy wybrać pierwsze źródło danych, z którego będą synchronizowane dane. W zależności od wybranego systemu źródłowego dostępne będą różne typy źródeł danych, np. MS SQL, MySQL, MS Excel. Różne będą także czynności jakie należy wykonać w kolejnych krokach. Opisane one zostały w oddzielnych punktach. W przypadku standardowo wspieranego systemu źródłowego (na rysunku Subiekt GT) w kroku tym należy wybrać bazę firmową.

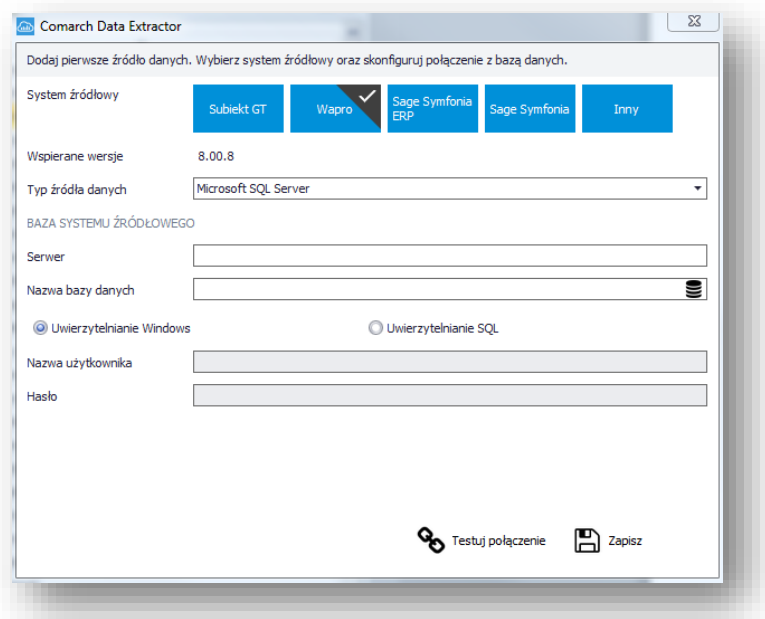

Rysunek 38 Konfiguracja aplikacji Data Extractor

#### <span id="page-29-0"></span>Poszczególne pola oznaczają:

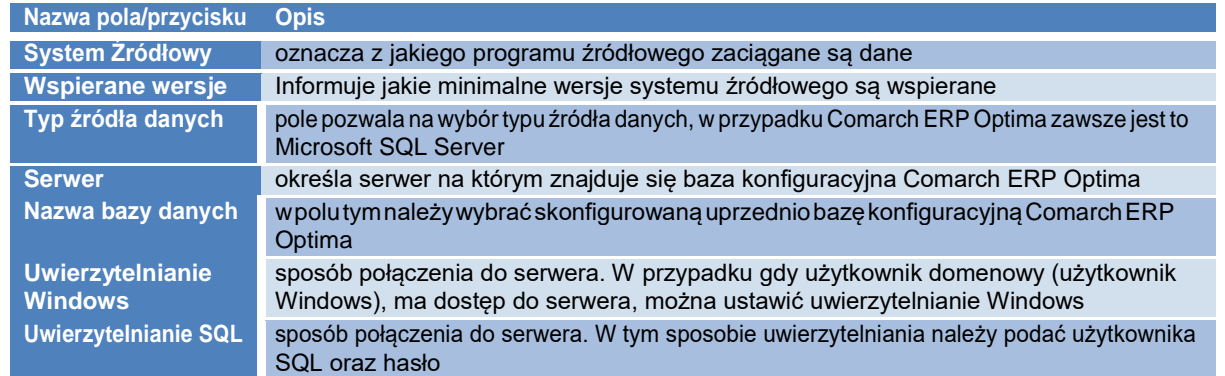

Po skonfigurowaniu aplikacji wyświetla się okno z pytaniem o wykonanie synchronizacji. W przypadku wybrania standardowego systemu źródłowego, klikając *Tak* wykona się pełna synchronizacja. W przypadku innego systemu źródłowego wykona się pusta synchronizacja (bez danych), ponieważ niezbędne jest jeszcze zdefiniowanie zadań dla tego systemu. W historii synchronizacji można sprawdzić informację na temat poprawności przesyłania plików na serwer. Z tego poziomu można uzyskać także informacje o statusie załadowania danych do hurtowni. DE posiada również możliwość synchronizowania plików PDF zapisanych w bazie źródłowej. Definiowanie zadań zostało opisane w kolejnych krokach.

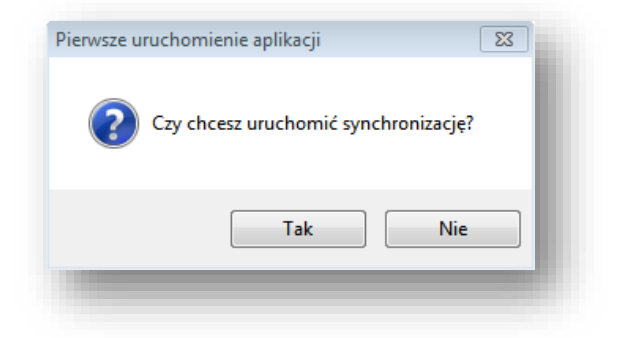

Rysunek 39 Uruchamianie synchronizacji

#### <span id="page-30-0"></span>*3.9.1 Synchronizacja danych ze standardowo wspieranego systemu*

W przypadku synchronizowania danych ze standardowo wspieranego systemu źródłowego, konfiguracja źródła danych jest jedynym krokiem, jaki trzeba wykonać. Po nim można już synchronizować dane ręcznie. Są one również synchronizowane automatycznie w zależności od ustawienia częstotliwości (raz na dobę dla dziennej, raz w tygodniu dla tygodniowej itd.) jeśli aplikacja lub usługa Data Extractora zostanie włączona. Należy pamiętać ,że jeżeli konto straciło ważność to proces ETL nie będzie ładować paczek wysyłanych przez taką osobę.

#### *3.9.2 Synchronizacja z innych źródeł danych*

W przypadku synchronizacji z innych źródeł danych niezbędne jest przygotowanie zapytań do bazy systemu źródłowego, które zasilą model generyczny danymi. Zapytania dodawane są w formie zadań.

W celu dodania nowego zadania należy:

<span id="page-30-1"></span>1. Kliknąć na element *Konfiguracja:*

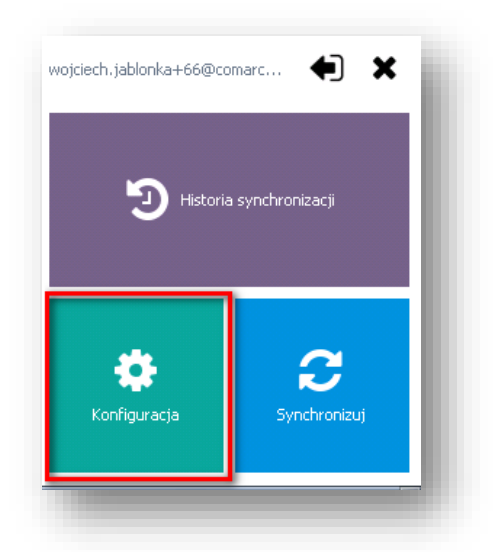

Rysunek 40 Przechodzenie do konfiguracji

2. Przejść do zakładki *Zadania*:

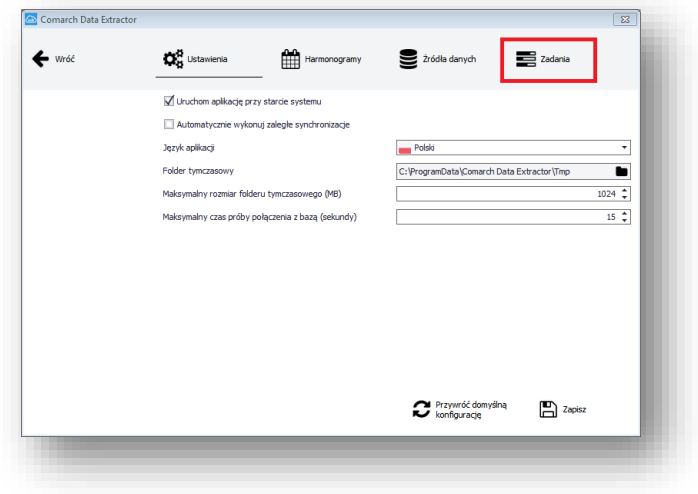

Rysunek 41 Wybór zakładki Zadania

<span id="page-31-0"></span>3. Kliknąć na przycisk *Dodaj*:

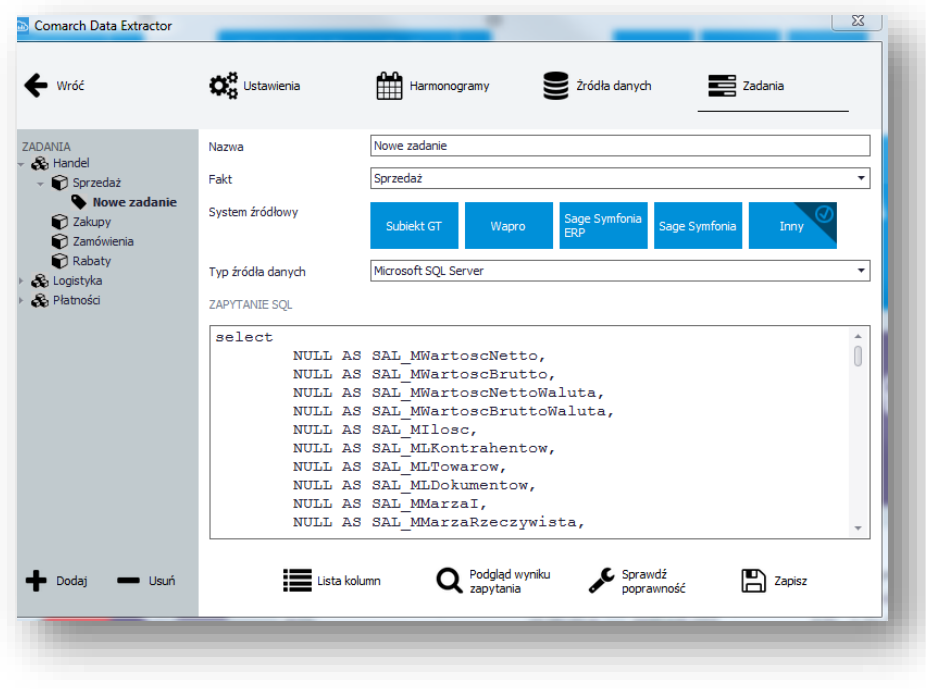

Rysunek 42 Dodawanie nowego zadania

<span id="page-31-1"></span>Aby zdefiniować nowe zadanie w polu *Nazwa* należy wpisać nazwę zadania, w polu *Fakt* wybrać odpowiedni obszar w modelu generycznym, następnie określić *System Źródłowy* oraz *Typ źródła danych*, dla których to zadanie jest tworzone. **Zadanie będzie wykonywane tylko na źródłach, które mają zgodny system źródłowy i typ źródła danych.**

W polu *ZAPYTANIE SQL*, należy wpisać zapytanie, przygotowane w odpowiedni sposób. Musi ono zwracać informacje adekwatne do faktu, do którego jest przypisane w ściśle określonej formie. Zapytanie musi zwracać wszystkie kolumny przypisane do faktu, aczkolwiek nie w każdej muszą znajdować się wartości. W kolumnach niewymaganych można wstawić NULLe.

Podczas tworzenia nowego zadania generowany jest szablon zawierający wszystkie kolumny, który ma ułatwiać tworzenie zapytań. Dodatkowo dostępne są opcje:

- *Lista kolumn* wyświetla listę wszystkich wymaganych kolumn; informuje również, które z nich muszą zwrócić wartość i jakiego typu.
- *Podgląd wyniku zapytania* pozwala zobaczyć próbkę danych będących wynikiem zapytania.
- *Sprawdź poprawność* weryfikuje na konkretnym źródle, czy zapytanie jest poprawne i czy zwraca wszystkie niezbędne kolumny. Nie sprawdza, czy zwracane dane są poprawnego typu i formatu.

Żeby w pełni zasilić model generyczny należy przygotować zapytania dla wszystkich faktów. Dla sprzedaży i zamówień wystarczy przygotować jedno zapytanie. Jego wyniki zostaną zapisane do obu modeli.

Program BI Point został uodporniony na większość błędów związanych z formatami dat – domyślnie czyści on wprowadzane dane z niepotrzebnych białych znaków (spacje, tabulacje itd.), usuwa znaki inne niż liczby oraz analizuje ciąg pod względem odmiennych kolejności.

#### **Aby mieć jednak pewność poprawnie uwzględnionych danych najlepiej używać jednego z następujących formatów:XXX\_DataAtrybut - string z datą w formacie RRRR-MM-DD np.**

CONVERT(VARCHAR(10), TrN\_DataOpe, 20) XXX\_MiesiacAtrybut - liczba od 1 do 12 np. MONTH(TrN\_DataOpe) XXX\_KwartalAtrybut - liczba od 1 do 4 np. DATEPART(QUARTER, TrN\_DataOpe) XXX Data - liczba od 1 do 31 np. DAY(TrN\_DataOpe) XXX Miesiac - liczba od 1 do 12 np. MONTH(TrN\_DataOpe) XXX\_Kwartal - liczba od 1 do 4 np. DATEPART(QUARTER, TrN\_DataOpe) XXX\_Rok - liczba np. YEAR(TrN\_DataOpe) XXX\_Tydzien = liczba od 1 do 53 np. (DATEPART(DY, DATEDIFF(D, 0, TrN\_DataOpe)/7\*7+3)+6)/7 Po przygotowaniu zadań należy je przypisać do wybranego harmonogramu (opisane w kolejnych

punktach). Po wykonaniu tego kroku można synchronizować dane ręczne i z harmonogramu.

#### *3.9.3 Dodawanie kolejnych źródeł danych*

Aplikacja Data Extractor umożliwia synchronizację z wielu źródeł danych jednocześnie. Pierwsze źródło dodawane jest przy pierwszym uruchomieniu. Kolejne można dodać w oknie konfiguracji w zakładce *Źródła danych* poprzez wybranie przycisku *Dodaj*:

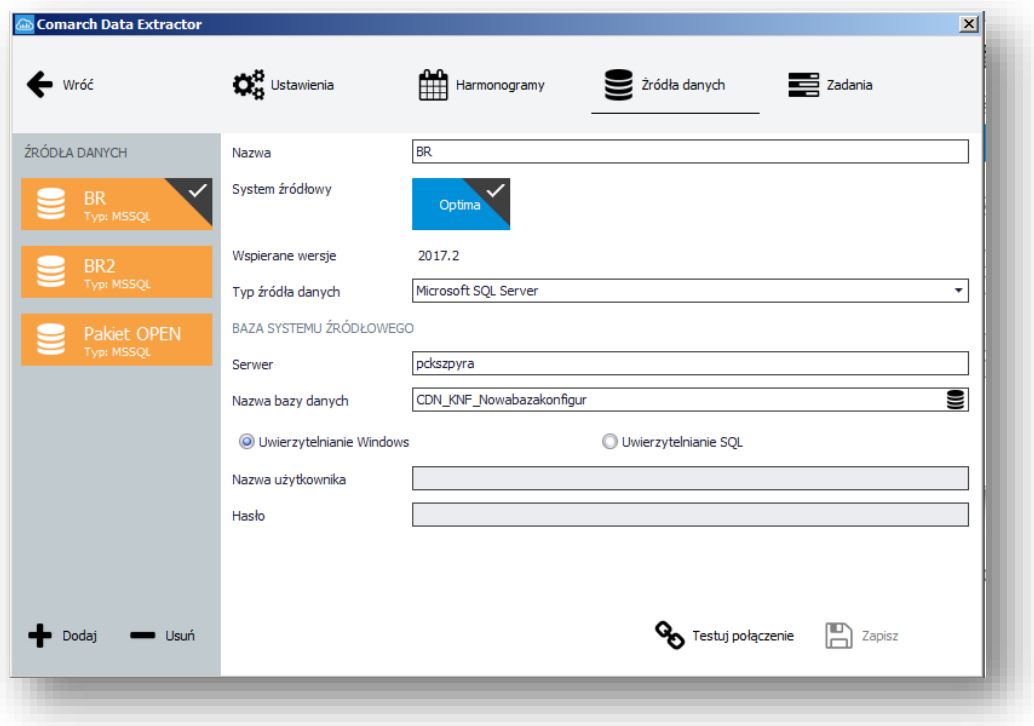

Rysunek 43 Dodawanie źródeł danych

<span id="page-33-0"></span>W polu *Nazwa* należy podać nazwę źródła danych, wybrać odpowiedni *System źródłowy* i *Typ źródła danych*. Ponadto istnieje możliwość nadania dowolnych nazw źródeł, podpiętych pod ten sam system źródłowy.

W zależności od wybranego typu źródła danych należy odpowiednio skonfigurować połączenie do niego. Poprawność konfiguracji można zweryfikować przyciskiem *Testuj połączenie*.

#### *3.9.4 Tworzenie harmonogramów*

Na zakładce *Harmonogramy* można konfigurować dowolną liczbę harmonogramów, które będą wykonywane, **jeśli aplikacja będzie uruchomiona w trakcie zaplanowanej synchronizacji**.

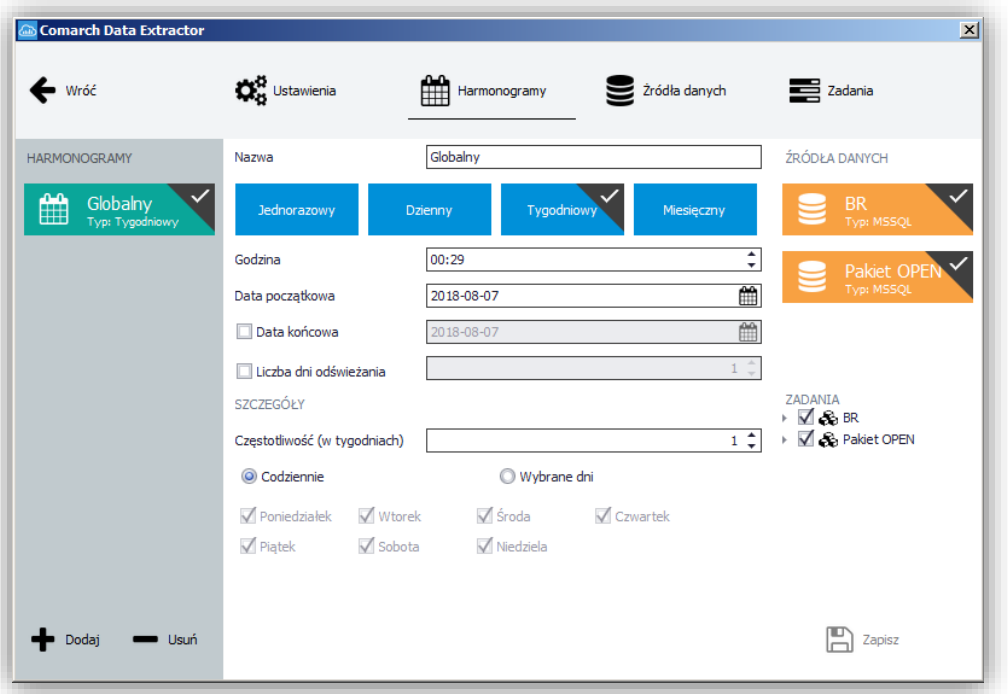

Rysunek 44 Konfigurowanie harmonogramów

<span id="page-34-0"></span> **Do wyboru są cztery rodzaje harmonogramów: jednorazowy, dzienny, tygodniowy, miesięczny.**

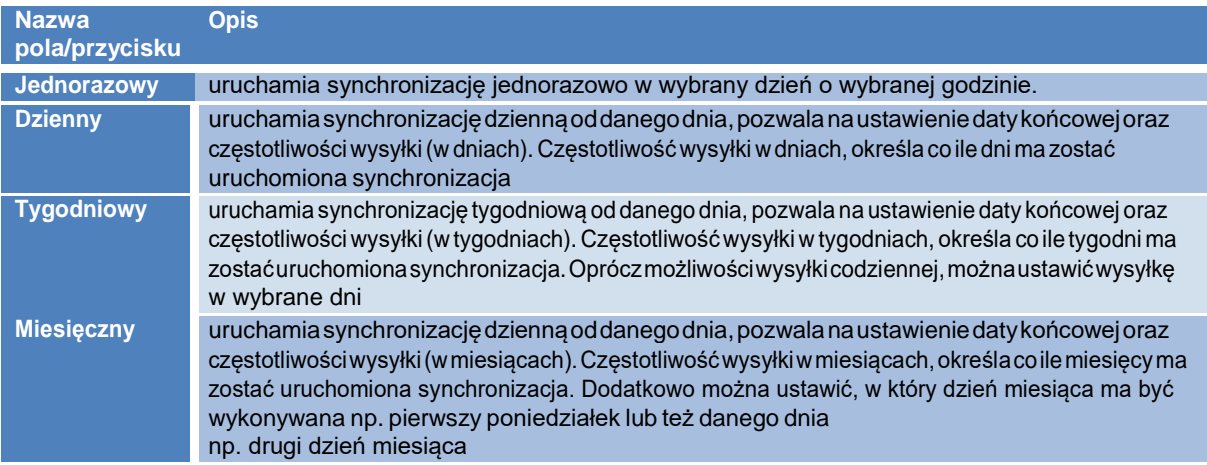

W harmonogramie należy ustalić, kiedy powinna się wykonywać synchronizacja danych, na jakich bazach źródłowych, dla jakich zadań i za jaki okres dane mają być odświeżone. Zadania zostaną połączone ze źródłami danych zgodnie z przypisanym systemem źródłowym i typem źródła danych. Wykonają się tylko te, które mają taki sam system źródłowy i typ źródła danych. Parametr *Liczba dni odświeżania* pozwala na przyrostowe ładowanie danych. Jeśli nie jest zaznaczony, ładowana jest cała zawartość bazy źródłowej. Jeśli jest zaznaczony, odświeżane są dane za:

okres = Dziś - Liczba dni odświeżania

Aby parametr odświeżania danych zadziałał dla własnych zapytań powinny one zawierać parametr o nazwie: #REFRESHDAYSCOUNT#.

Data Extractor, wykonując zapytanie z zadania, podmienia ten parametr na wartość podaną w opcji *Liczba dni odświeżania.* Jeśli opcja ta nie jest zaznaczona, czyli planowane jest odświeżanie całości, wpisywane jest 0. Wymaga to odpowiedniego obsłużenia w zapytaniu.

Dla zapytań do standardowo wspieranego systemu wygląda to następująco: IF #REFRESHDAYSCOUNT# <> 0 SET @select = @select + ' AND TrN\_DataOpe >= (GETDATE() - #REFRESHDAYSCOUNT#)'

W zmiennej select jest całe właściwe zapytanie. Jeśli opcja nie jest zaznaczona i do zapytania podstawiana jest wartość 0, warunek nie jest doklejany. Jeśli wartość jest inna niż 0, to brane są tylko te dokumenty, które mają datę wyższą niż: dziś - parametr. Istotne jest, żeby porównywać daty, które są wstawiane do elementu DAT\_DataAtrybut, gdyż po tym elemencie usuwane są dane załadowane wcześniejszymi synchronizacjami.

#### *3.9.5 Synchronizacja ręczna*

biurorachunkowe@com... Historia synchronizacji Ostatnia synchronizacja: 2017-03-15 08:05:09<br>Status: Poprawna Konfiguracja mchronizuj Zadanie: Sprzedaż Czas: 00:00:20

**W przypadku potrzeby uruchomienia synchronizacji ręcznie, należy użyć przycisku Synchronizuj.**

Rysunek 45 Uruchomiona synchronizacja

Po zakończeniu procesu synchronizacji możliwe jest przejrzenie jej historii:

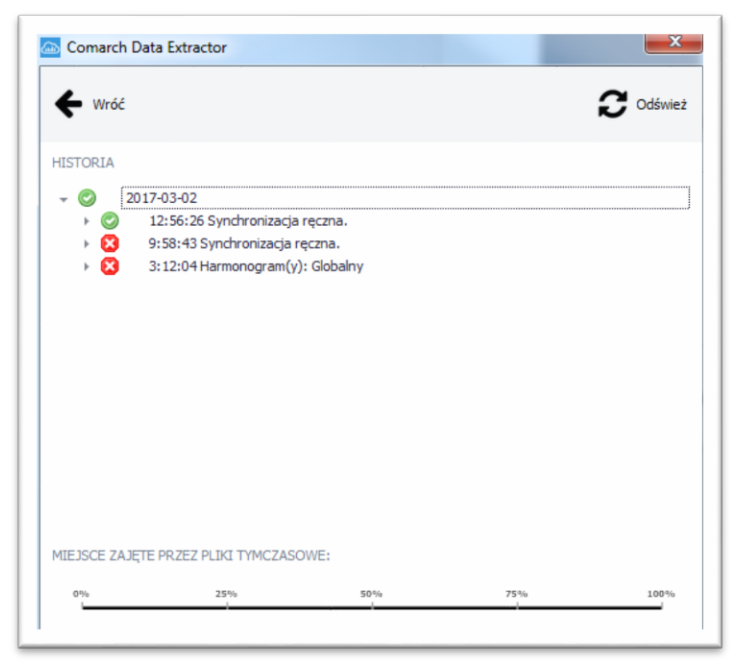

Rysunek 46 Historia synchronizacji

<span id="page-36-0"></span>Kolor zielony oznacza synchronizację poprawną, kolor czerwony oznacza synchronizację niepoprawną. Każdą z nich można otworzyć i następnie sprawdzić co było przyczyną błędnej synchronizacji.

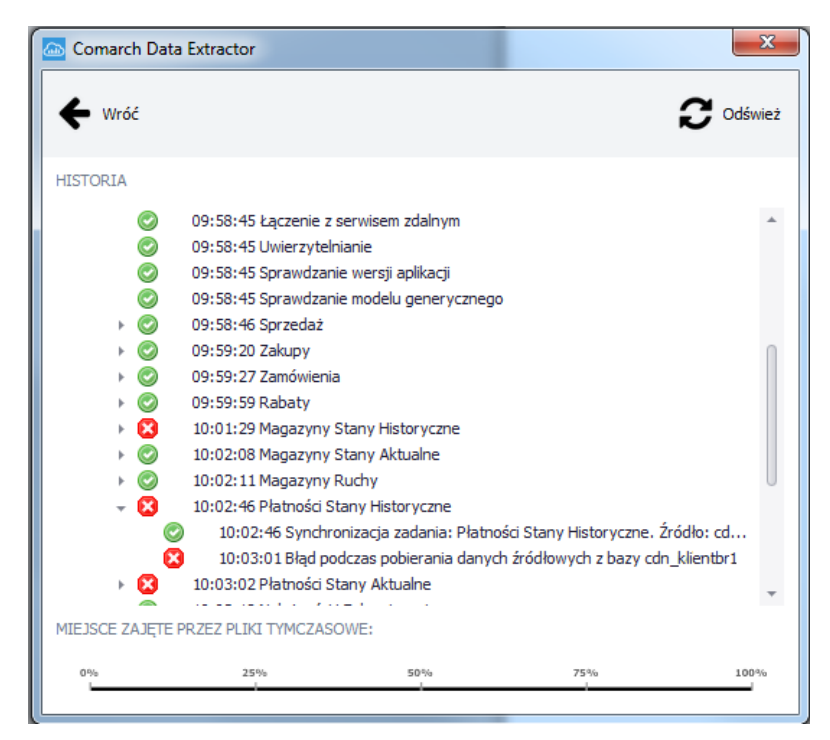

Rysunek 47 Kroki synchronizacji

Po dwukrotnym kliknięciu w krok synchronizacji z błędem można uzyskać jego szczegóły. W przedstawionym przykładzie jest to błąd związany z upływem czasu ładowania danych. Wystarczy wtedy zwiększenie czasu w konfiguracji .

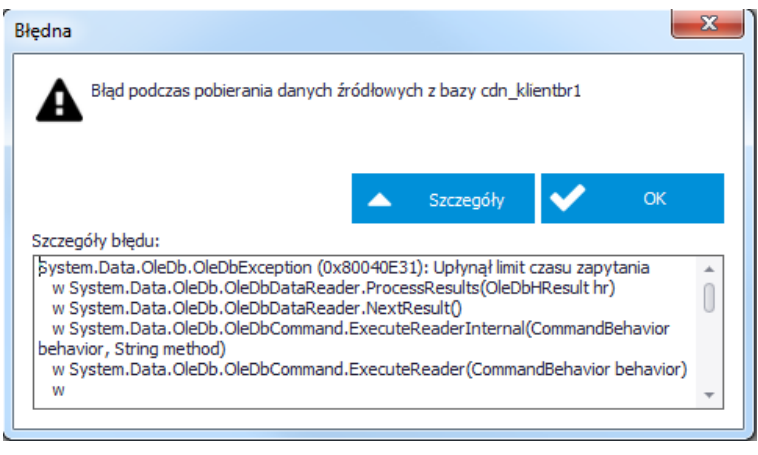

Rysunek 48 Błędna synchronizacja

### <span id="page-37-0"></span>**3.10 Aktywacja wydłużonego trybu demo konta dla użytkowników Pulpitu Menadżera**

Dla użytkowników posiadających Pulpit Menadżera istnieje możliwość wydłużenia darmowego okresu próbnego do 90 dni. W tym celu należy kliknąć przycisk użytkownika i przejść do zakładki "Pakiety"

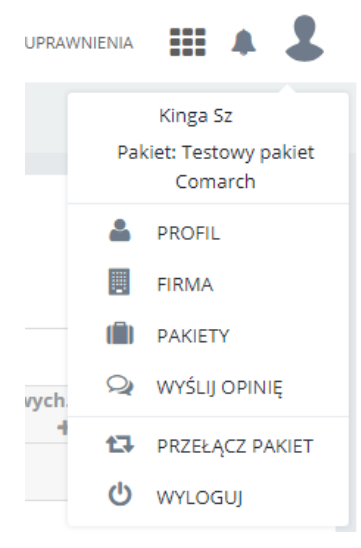

#### Rysunek 48 Zakładka Pakiety Rysunek 49

Następnie należy nacisnąć przy Pakiecie Comarch BI Point Menadżer przycisk *Przedłuż.*

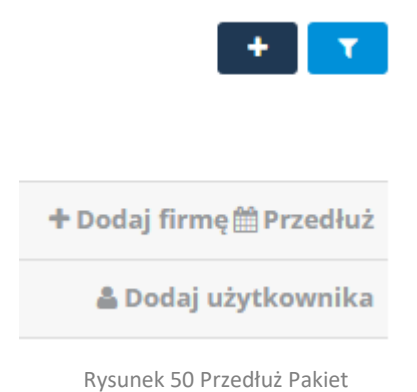

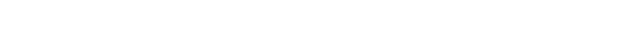

<span id="page-38-0"></span>Wydłużenie trybu demo możliwe jest za pomocą kodu, który można uzyskać klikając na przycisk "Poproś o kod". Po weryfikacji użytkownika, kod zostanie wysłany na podaną skrzynkę e-mail.

Po otrzymaniu kodu rabatowego, należy wprowadzić go w pole "Kod promocyjny" i kliknąć przycisk "Sprawdź". Po poprawnej weryfikacji kodu należy ustawić okres przedłużenie na suwaku i kliknąć przycisk "Zamów". Krok ten spowoduje przedłużenie konta darmowego do 90 dni.

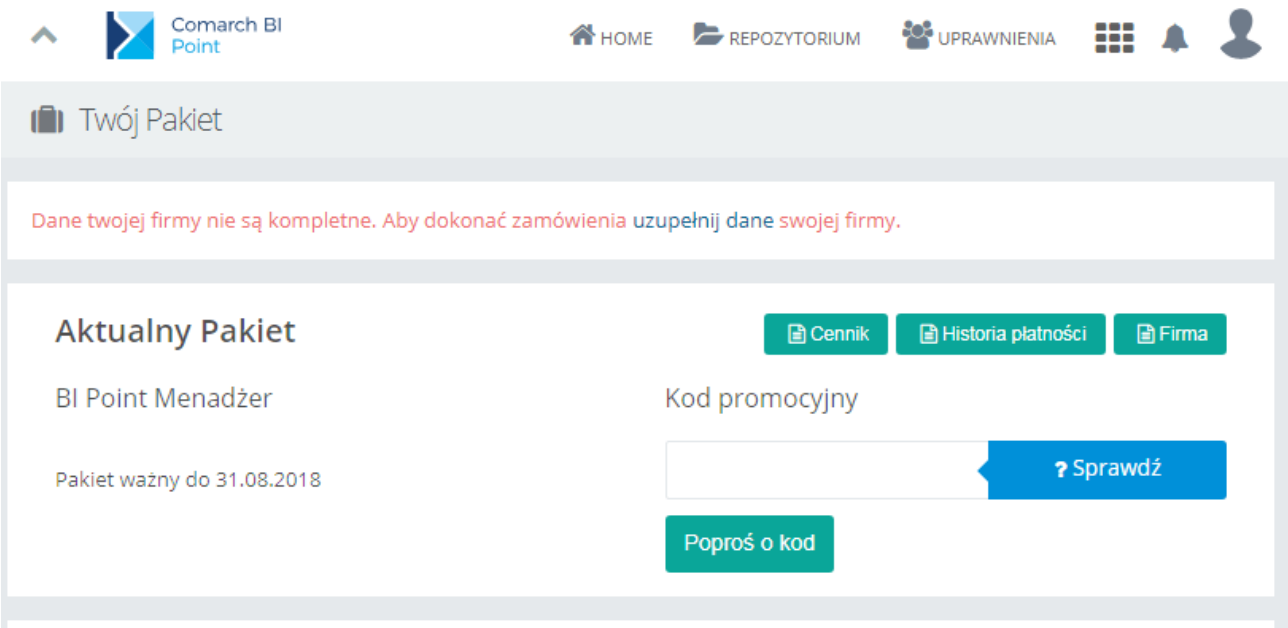

<span id="page-38-1"></span>Rysunek 51 Przycisk z wysłaniem prośby o kod rabatowy

# <span id="page-39-0"></span>4. **Spis rysunków**

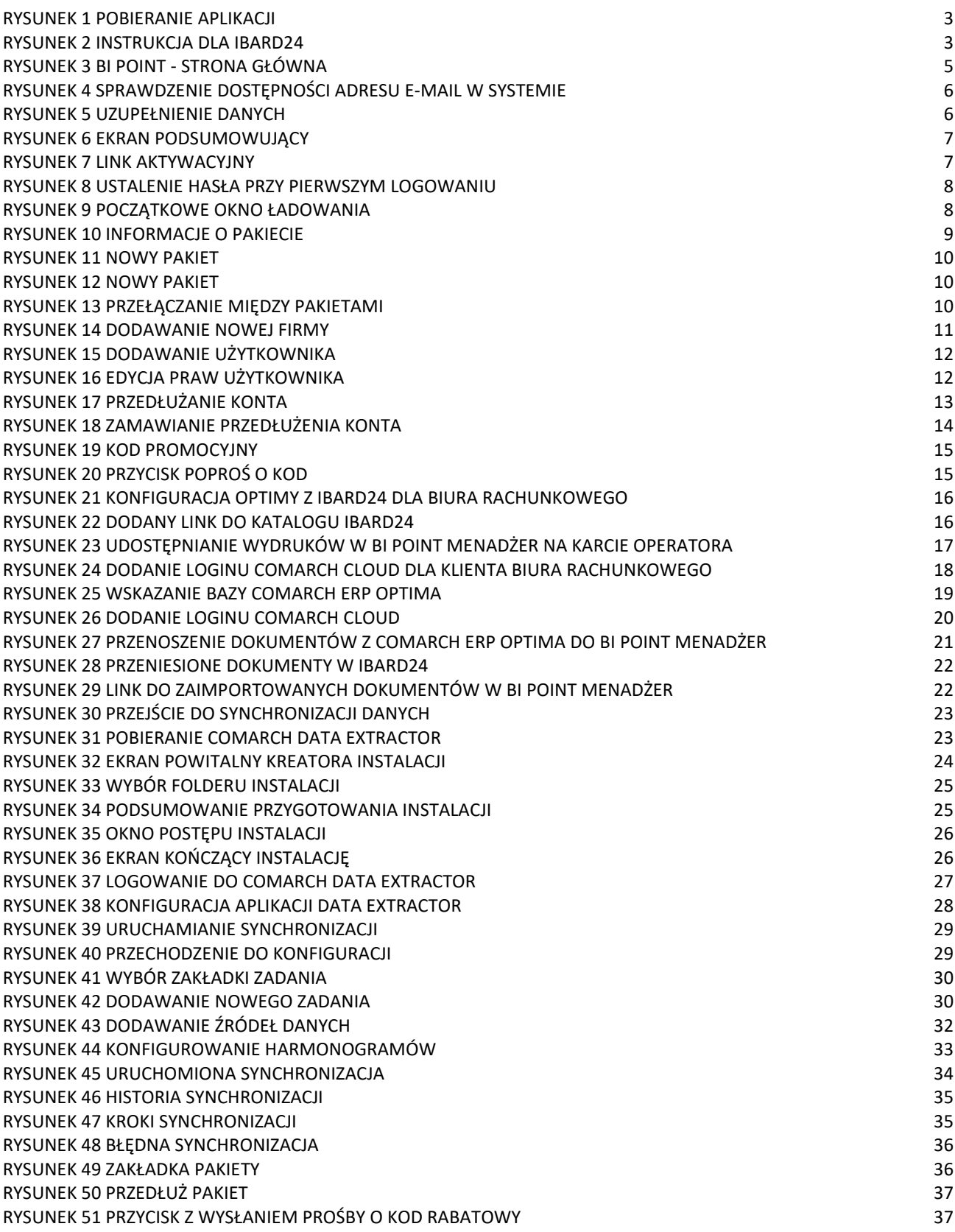